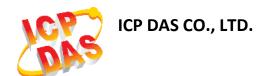

## **UA-5200 Series User Manual**

### **IIoT Communication Server**

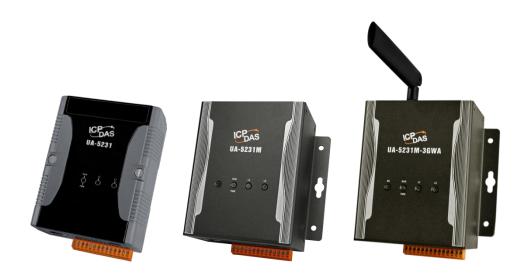

ICP DAS CO., LTD. All Rights Reserved.

www.icpdas.com

Warranty

All products manufactured by ICP DAS are under warranty regarding defective materials for a

period of one year, starting from the date of delivery to the original purchaser.

Warning

ICP DAS CO., LTD. assumes no liability for damages consequent to the use of this product. ICP DAS

CO., LTD. reserves the right to change this manual at any time without notice. The information

furnished by ICP DAS CO., LTD. is believed to be accurate and reliable. However, no responsibility

is assumed by ICP DAS CO., LTD. for its use, or for any infringements of patents or other rights of

third parties resulting from its use.

**Copyright and Trademark Information** 

© Copyright 2015 by ICP DAS CO., LTD. All rights reserved worldwide.

**Trademark of Other Companies** 

The names used for identification only maybe registered trademarks of their respective

companies.

License

The user can use, modify and backup this software on a single machine. The user may not

reproduce, transfer or distribute this software, or any copy, in whole or in part.

**Technical Output:** 

Please contact local agent or email problem-report to output@icpdas.com.

For more product information, please refer to www.icpdas.com.

Technique: Sun Chen; Translation & Edition: Eva Li / Janice Hong; R&D Dept., ICP DAS CO., LTD.

Latest edited by: Eva Li;

V.3.0.0, May 2017

2

### **Table of Contents**

| 1. | UA-5  | 200 IIoT Communication Server               | 6  |
|----|-------|---------------------------------------------|----|
|    | 1.1.  | Introduction                                | 6  |
|    | 1.2.  | Function Features                           | 7  |
|    | 1.3.  | Hardware Specifications                     | 8  |
|    | 1.4.  | Software Specifications                     | 10 |
|    | 1.5.  | Appearance                                  | 11 |
|    | 1.6.  | Dimensions                                  | 14 |
| 2. | Quic  | k Start                                     | 15 |
|    | 2.1.  | Link to UA-5200 Web-based UI                | 15 |
|    | 2.2.  | Add Variables in the Variable Table         | 19 |
|    | 2.3.  | Start a Built-in MQTT Broker                | 22 |
|    | 2.4.  | Set Up the Input, Virtual Device and Output | 23 |
|    |       | 2.4.1. Set up the Input                     | 24 |
|    |       | A. Modbus Master Setting Example            | 24 |
|    |       | B. MQTT Setting Example                     | 27 |
|    |       | 2.4.2. Set Up the Virtual Device            | 30 |
|    |       | A. PID Setting Example                      | 30 |
|    |       | 2.4.3. Set Up the Output                    | 32 |
|    |       | A. OPC UA Output Setting Example            | 32 |
|    |       | B. MQTT Output Setting Example              | 33 |
|    | 2.5.  | Run the Main System and Project             | 37 |
| 3. | Syste | em Function Description                     | 38 |
|    | 3.1.  | Project Setting                             | 39 |
|    |       | 3.1.1. Clear                                | 39 |
|    |       | 3.1.2. Export                               | 39 |
|    |       | 3.1.3. Import                               | 39 |
|    | 3.2.  | System Management                           | 40 |
|    |       | 3.2.1. System Information                   | 41 |

5.1. Export and Decompress the UA-5200 Project .......76

5.2. Store Trusted Root Certificate and Private Key .......77

|        | UA-5200 | Series | User  | Manual | V.3.0.0 | ICP DAS |
|--------|---------|--------|-------|--------|---------|---------|
| OPC UA |         |        |       |        |         | 79      |
|        |         |        |       |        |         |         |
| MQTT   |         |        | ••••• |        |         | 79      |
| Modbus |         |        |       |        |         | 79      |

#### 1. UA-5200 IIoT Communication Server

This chapter introduces the UA-5200 and its functions, software/hardware specifications...

#### 1.1. Introduction

The **UA-5200** is a series of data acquisition controller and also an IIoT communication server by ICP DAS (IIoT: Industrial Internet of Things). The UA-5200 built-in **OPC UA Server** and **MQTT Client Service** support a variety of common industrial communication protocols. Its RISC-based CPU architecture has the advantages of small size and low power consumption that lets this series can be placed in a small space to fit a variety of rooms, equipment and case environment. In the hardware, it provides a variety of communication interfaces, such as Gigabit Ethernet, USB, RS-232 and RS-485... ports to connect diverse devices.

Applying the **OPC UA**, the UA-5200 can integrate the I/O products and the third-party devices, import their data to the back-end SCADA management system or the big-data analysis/decision system, to satisfy the reliability, interoperability and security needs of the Industrial 4.0 automation system. Using the **MQTT** active communications to bridge the Internet of Things (IoT) and transmit the statuses of various devices by the cloud-based interaction so that to meet the current trend of the IIoT and achieve the full smart automation system based on **Industry 4.0**.

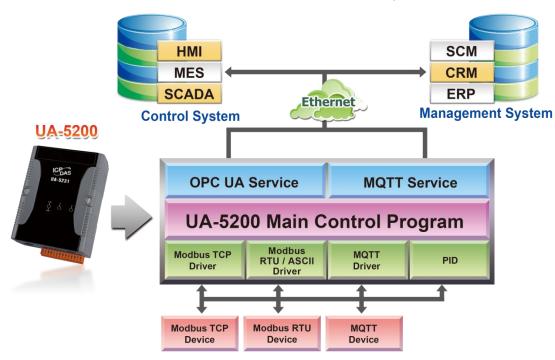

#### 1.2. Function Features

#### ■ Web-based UI

With the Web-based User Interface, users can log in and configure the controller via a normal web browser that only need a mobile device or computer with web browsing capabilities.

#### OPC UA Server: IEC 62541 Standard

The OPC UA Server certified by the OPC Foundation can assist the integration for the local-end devices, actively upload data to the application system, and support to across the multiple platforms.

#### **■** PID Logic Operation

The PID function can dynamically combine the remote I/O devices for the PID logic control to provide temperature control and case field solutions.

#### ■ Support Modbus TCP/RTU/ASCII Master

Through the controller's RS-485, RS-232 and Ethernet ports can connect to the Modbus TCP/RTU/ASCII Slave devices. Build systems with scalability and flexibility to meet the diverse application needs and expansion at any time.

#### ■ MQTT Broker Inside

Compliance with MQTT v3.1.1 protocol. Support MQTT message distribution management. Users do not need to build Broker system when using MQTT communications.

#### ■ Support MQTT Protocol

Support MQTT to allow the IoT devices communicating with the OPC UA system and the UA-5200 conducting the data acquisition and management; and also can convert and publish the devices' data under the UA-5200 to the IoT system.

| UA-5200 Function Overview                      |                                                                                                    |                                             |  |  |
|------------------------------------------------|----------------------------------------------------------------------------------------------------|---------------------------------------------|--|--|
| Web-based UI Built-in Web-based User Interface |                                                                                                    |                                             |  |  |
| Flexible System Configuration                  | Variable Table/Communication Task Dynamic Editor                                                                                                    |                                             |  |  |
| OPC UA                                         | Compliance with IEC 62541 Standard Cross-platform Data Integration (DA/AE/HDA) Transmission Security SSL Encryption Active Transmission Support Redundancy Support Remote Function Call |                                             |  |  |
| MQTT Broker Inside                             | Built-in MQTT Broker, Compliance with MQTT V.3.1.1 Protocol                                                                                                    |                                             |  |  |
| PID Logic Operation                            | Dynamic Combination of I/O Devices for PID Logic Control                                                                                                    |                                             |  |  |
| Service (Output) Up to Interact with the Host  | Protocol                                                                                                    | OPC UA Server<br>MQTT Client                |  |  |
| op to interact with the host                   | Interface                                                                                                    | Ethernet Data Transmission                  |  |  |
| Driver (Input)                                 | Protocol                                                                                                    | Modbus RTU/ASCII/TCP<br>MQTT                |  |  |
| Down to Interact with the I/O Modules          | Interface                                                                                                    | RS-232/RS-485<br>Ethernet Data Transmission |  |  |

# **1.3.** Hardware Specifications

(Available Soon)

| Model                            | UA-5231                                                                             | UA-5231M                 | UA-5231M-3GWA    |  |  |
|----------------------------------|-------------------------------------------------------------------------------------|--------------------------|------------------|--|--|
| System Software                  |                                                                                     |                          |                  |  |  |
| OS                               | Linux Kernel 3.2.14                                                                 |                          |                  |  |  |
| Embedded Service                 | SFTP server, Web server, SSH                                                        |                          |                  |  |  |
| CPU Module                       |                                                                                     |                          |                  |  |  |
| CPU                              | AM3354, 1GHz                                                                        |                          |                  |  |  |
| DDR3 SDRAM                       | 512 MB                                                                              |                          |                  |  |  |
| Flash                            | 512 MB                                                                              |                          |                  |  |  |
| FRAM                             | 64 KB                                                                               |                          |                  |  |  |
| Expansion Flash Memory           | microSD socket with one 4 GB microSD card (support up to 32 GB microSDHC card)      |                          |                  |  |  |
| RTC (Real Time Clock)            | Provide second, minut                                                               | e, hour, date, day of we | eek, month, year |  |  |
| 64-bit Hardware Serial<br>Number | Yes, for Software Copy Protection                                                   |                          |                  |  |  |
| Dual Watchdog Timers             | Yes                                                                                 |                          |                  |  |  |
| LED Indicators                   | 4 LEDs (Power, Running and 2 user defined LEDs)                                     |                          |                  |  |  |
| Rotary Switch                    | Yes (0 ~ 9)                                                                         |                          |                  |  |  |
| VGA & Communication P            | orts                                                                                |                          |                  |  |  |
| VGA & Communication Ports        | Yes, resolution: 640 × 480, 800 × 600, 1024 × 768, 1280 x 720                       |                          |                  |  |  |
| Ethernet                         | RJ-45 x 1; 10/100/1000 Based-TX ( Auto-negotiating, Auto MDI/MDI-X, LED indicators) |                          |                  |  |  |
| USB 2.0 (host)                   | 1                                                                                   |                          |                  |  |  |
| Console Port                     | RS-232 (RxD, TxD and GND); Non-isolated                                             |                          |                  |  |  |
| ttyO2                            | RS-485 (Data+, Data-); Non-isolated                                                 |                          |                  |  |  |
| ttyO4                            | RS-232 (RxD, TxD and GND); Non-isolated                                             |                          |                  |  |  |
| ttyO5                            | RS-485 (Data+, Data-); 2500 VDC isolated                                            |                          |                  |  |  |
| Mechanical                       |                                                                                     |                          |                  |  |  |
| Dimensions (W x L x H)           | 91 mm x 132 mm x 52<br>mm                                                           | 117 mm x 126 mm x 58     | 3 mm             |  |  |
| Installation                     | DIN-Rail Mounting                                                                   |                          |                  |  |  |
| Environmental                    | nvironmental                                                                        |                          |                  |  |  |
| Operating Temperature            | -25 ~ +75°C                                                                         |                          |                  |  |  |
| Storage Temperature              | e -40 ~ +80°C                                                                       |                          |                  |  |  |
| Ambient Relative<br>Humidity     | ative 10 ~ 90% RH (non-condensing)                                                  |                          |                  |  |  |
| Power                            |                                                                                     |                          |                  |  |  |

| Model             | UA-5231       | UA-5231M | UA-5231M-3GWA                                                     |
|-------------------|---------------|----------|-------------------------------------------------------------------|
| Input Range       | +12 ~ +48 VDC |          |                                                                   |
| Consumption       | 4.8 W         |          | 6.5 W                                                             |
| GSM System        |               |          |                                                                   |
| Frequency Band    | -             |          | GSM: 850/900/1800/1900<br>MHz                                     |
| GPRS Connectivity | -             |          | GPRS class 12/10;<br>GPRS station class B                         |
| Data GPRS         | -             |          | Downlink transfer: Max. 85.6 kbps;  Uplink transfer: Max 42.8kbps |
| 3G System         |               |          |                                                                   |
| Frequency Band    | -             |          | WCDMA<br>850/900/1900/2100 MHz                                    |
| Data Transmission | -             |          | WCDMA / HSPA+  Download: Max. 14.4 Mbps;  Upload: Max. 5.76Mbps   |

# **1.4. Software Specifications**

| Model                                                                                                    | UA-5200Series                                                                                                    |  |  |  |  |
|----------------------------------------------------------------------------------------------------|----------------------------------------------------------------------------------------------------|--|--|--|--|
| OPC UA                                                                                                    |                                                                                                    |  |  |  |  |
| OPC UA Server                                                                                                    | <ul> <li>OPC Unified Architecture: 1.02</li> <li>Core Server Facet</li> <li>Data Access Server Facet</li> <li>Method Server Facet</li> <li>Client Redundancy Facet</li> <li>UA-TCP UA-SC UA Binary</li> <li>User Token User Name Password &amp; X509 Certificate</li> <li>Security Policy</li> <li>None</li> <li>Basic128Rsa15</li> <li>Sign</li> <li>Sign &amp; Encrypt</li> <li>Basic256</li> <li>Sign</li> </ul> |  |  |  |  |
|                                                                                                    | •Sign & Encrypt                                                                                                    |  |  |  |  |
| Modbus Master                                                                                                    |                                                                                                    |  |  |  |  |
| Modbus TCP  To read or control the devices that support standard Modbus TCP S protocol. Recommend to keep the maximum number of devices wit connections. |                                                                                                    |  |  |  |  |
| Modbus RTU/ASCII                                                                                                    | A max.of 3 ports: ttyO2, ttyO4, ttyO5 to connect other Modbus RTU Slave devices (e.g. M-7000). Recommend no more than 32 devices per port for better communication quality.                                                                                                    |  |  |  |  |
| MQTT                                                                                                    |                                                                                                    |  |  |  |  |
| MQTT Client                                                                                                    | Connect the MQTT Broker to read/control the devices supporting the MQTT protocol.                                                                                                    |  |  |  |  |
| MQTT Service                                                                                                    | Connect the MQTT Broker to externally read/control the devices supporting other protocols that linking with the UA-5200 series.                                                                                                    |  |  |  |  |
| MQTT Broker                                                                                                    | Compliance with MQTT v3.1.1 protocol. Support MQTT message distribution management.  Recommend to keep the connection number of Client within 400.                                                                                                    |  |  |  |  |
| Virtual Device                                                                                                    |                                                                                                    |  |  |  |  |
| PID Function                                                                                                    | Combine the remote I/O devices for the PID logic control system.                                                                                                    |  |  |  |  |

### 1.5. Appearance

### <u>UA-5231</u>

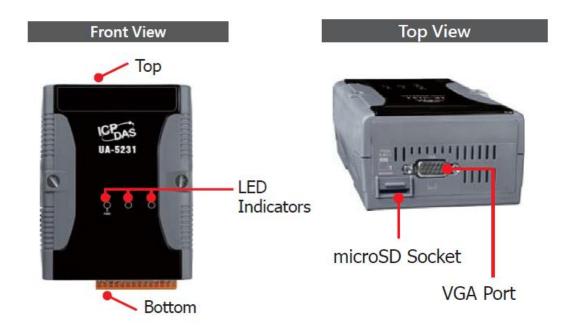

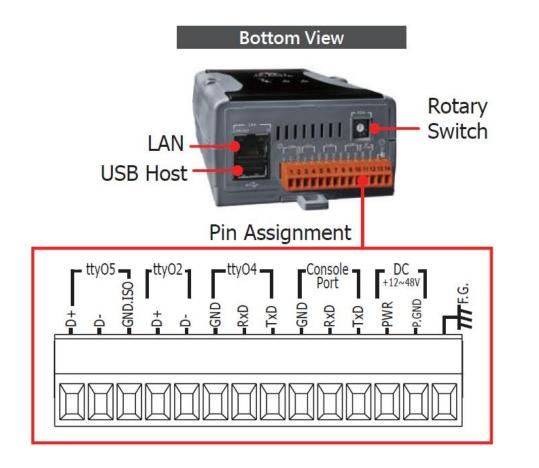

#### **UA-5231M**

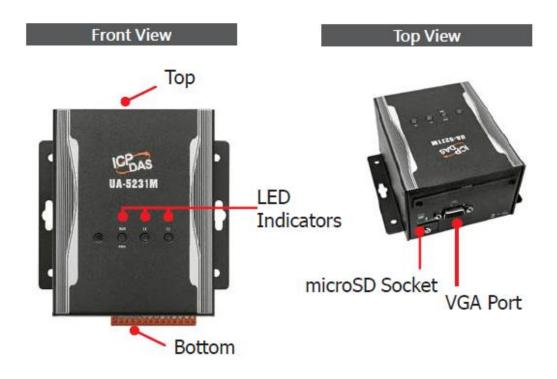

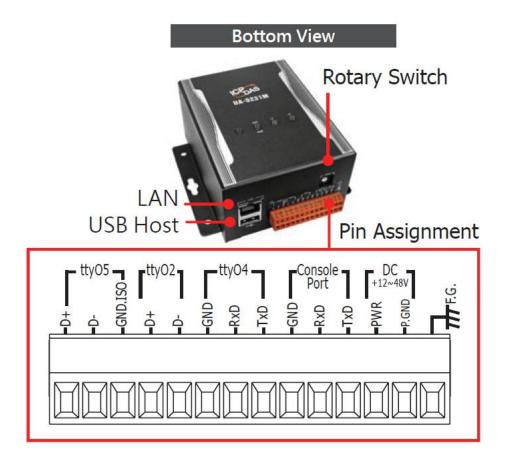

#### **UA-5231M-3GWA** (Available Soon)

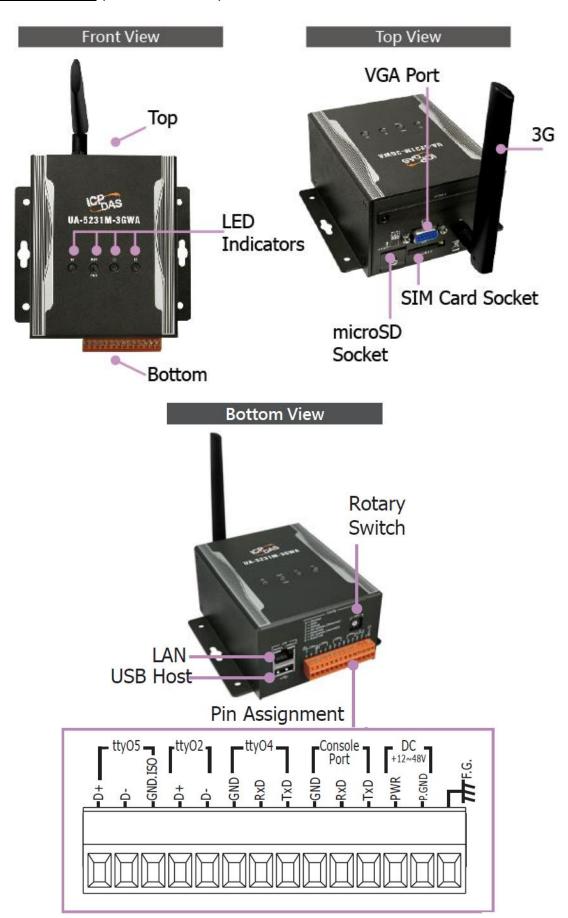

### 1.6. Dimensions

#### **UA-5231**

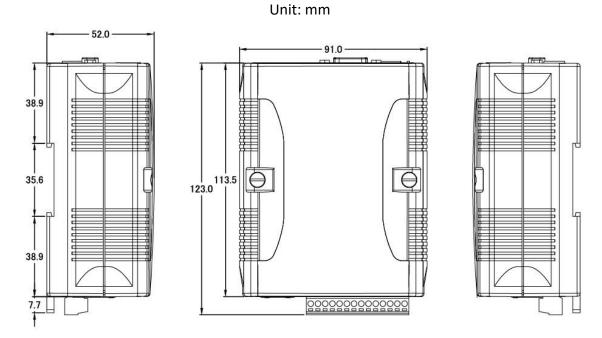

### UA-5231M/UA-5231M-3GWA

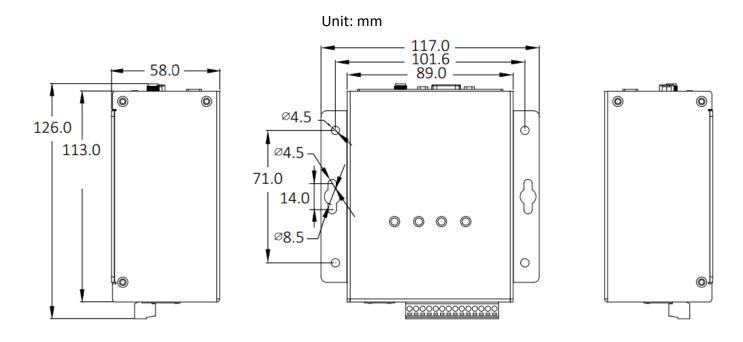

### 2. Quick Start

This chapter describes the process of creating a UA-5200 project, including how to connect to the UA-5200 web-based UI via a browser, set web functions step-by-step, and complete a project.

#### 2.1. Link to UA-5200 Web-based UI

The following steps will show you how to connect to the UA-5200 web interface.

Using the **UA-5000 Utility** (named "UA-5000utility.exe") at the path of the companion CD (i.e., **CD:/UA-5000/Utility/**). Please copy this file to your PC, and then run it to connect the device.

**Step 1**Run the UA-5000 Utility (file name: **UA-5000utility.exe**) to install the Utility program.

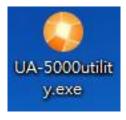

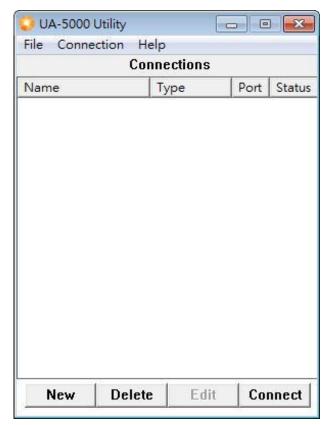

Add a connection item and give a name for it.

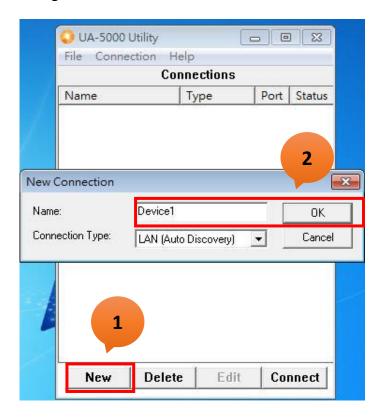

#### Step 3

Mouse double-click on the name you created (or single-click and then click the "Connect" button), this utility will scan and list all UA-5200 devices over the network.

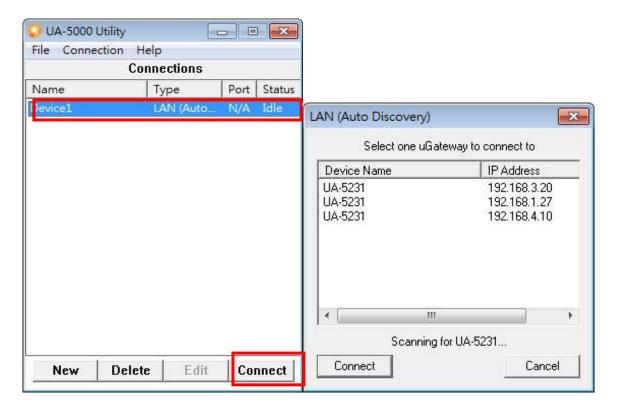

Click the device name you want to connect to, and then click the "Connect" button. It will connect to the UA-5200 webpage via the default Web browser (IE/Chrome...).

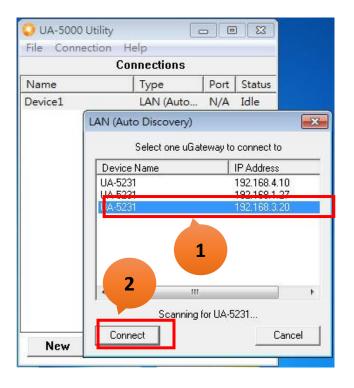

#### Step 5

A login dialog box will appear, entering your user name and password, and then click "OK". The factory default user name and password are "root".

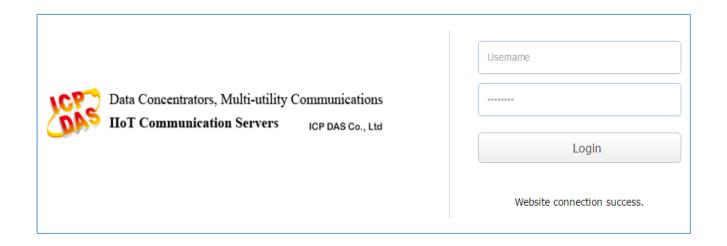

#### **Finish**

When login into the web interface, the UA-5200 default home page (the main configuration screen) will be displayed as below, and will automatically read setting of that UA-5200 to the webpage.

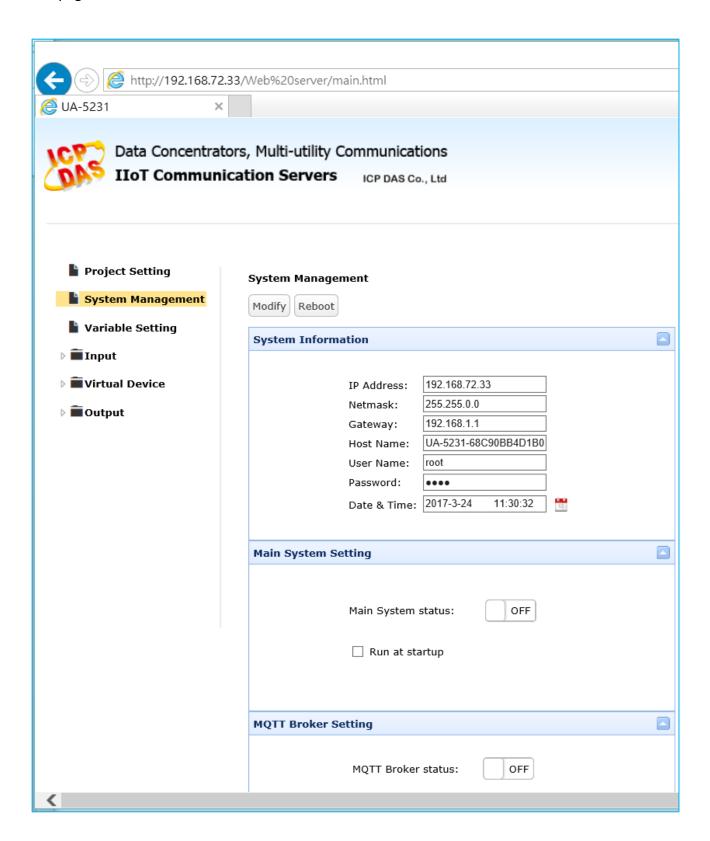

#### 2.2. Add Variables in the Variable Table

After login, the user can set up the project by clicking the main menu on the left side of the web interface. (Refer to 3. System Function for more.)

First, set up the variables. The following steps will show how to add variables in the variable table.

**Step 1**Click "Variable Setting" on the left main menu to open the Variable Setting page.

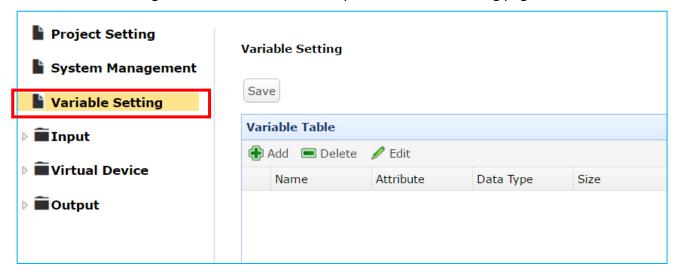

**Step 2**Click "Add" to add the needed variable.

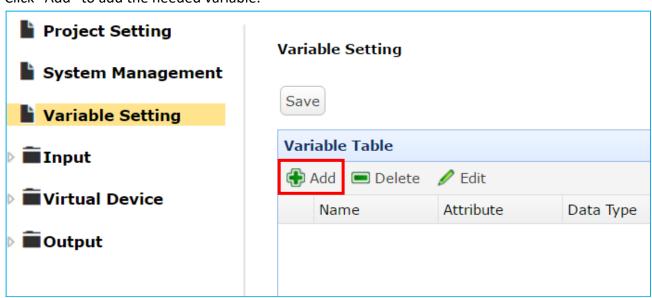

Enter all related information for this variable and then click "OK".

Ex: set the Name of the variable as "Bool\_R", the Attribute as "Read", the Data Type as "Bool", the Size as "10", etc.

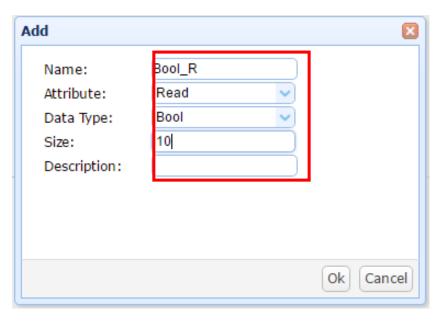

Now your variable is set up as below. Press "Save" when system pops up a "Warning" box.

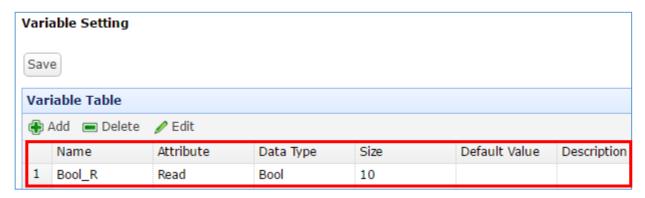

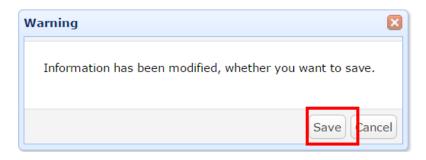

Repeat the previous steps to add more wanted variables.

When need to change the variable, click that variable and then click "Edit" to change it.

At last, click the "Save" button to save all variable settings.

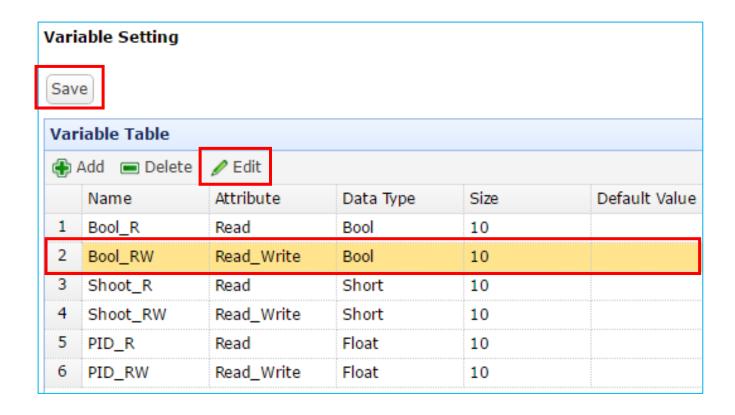

#### 2.3. Start a Built-in MQTT Broker

If the MQTT and MQTT JSON communication of the project use the built-in MQTT Broker, you need to enable it before setting communication. The enabling function is in the "System Management".

#### Step 1

Click "System Management" on the left tree-menu, and then scroll down the right webpage to the "MQTT Broker Setting" box that is the settings for the built-in MQTT Broker.

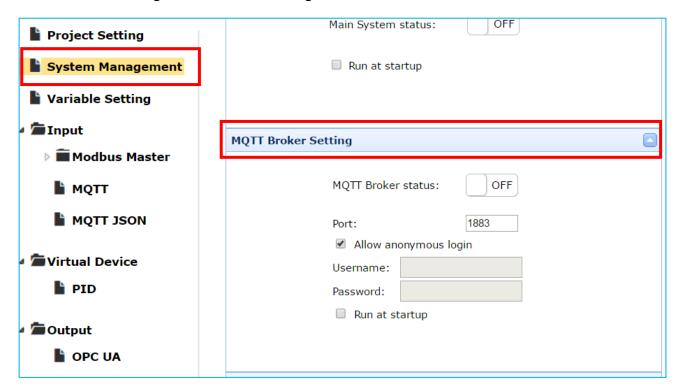

#### Step 2

Click the switch of the "MQTT Broker status" to enable the Broker. When it shows "ON" that means the Broker is running. According to user's needs, the user can set up other setting items.

| MQTT Broker Setting   |  |
|-----------------------|--|
| MQTT Broker status:   |  |
| Port: 1883            |  |
| Allow anonymous login |  |
| Username:             |  |
| Password:             |  |
| Run at startup        |  |
|                       |  |
|                       |  |

### 2.4. Set Up the Input, Virtual Device and Output

The UA-5200 is a Communication Server that down to interact with the I/O modules (Modbus/MQTT) and up to interact with the host (OPC UA/MQTT). The "Input" setting of tree-menu is mainly related to the communication with the down side I/O modules. The "Output" setting of tree-menu is mainly related to the communication with the up side host. The input data via the UA-5200 converting and programming will be sent to the up side host for the application platform/software/system/cloud /equipment/database that support client-end OPC UA/MQTT communication.

This section will describe the Input, Virtual Device, and Output settings. The user can also refer the Chapter 3: System Function Description to view all features, properties and configuration notices.

Section 3.4 Input
Section 3.5 Virture Device
Section 3.6 Output

#### **Description of the Setting Steps:**

All function settings follow the task-oriented and level logic architecture. First, the user can add a connection **Task** depends on device properties, and then add **Command** or **Item** table under the Task. Finally, you can complete two-level or three-level settings.

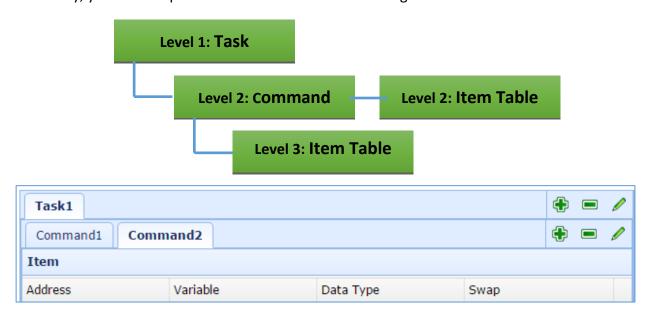

#### **Description of the tool button:**

🗣 : Add a task, command, or item.

: Delete a task, command, or item.

: Modify a task, command, or item.

#### 2.4.1. Set up the Input

The **Input** setting is divided into the **Modbus Master**, **MQTT** and **MQTT JSON**. It is mainly for the UA-5200 to communicating with the I/O modules. Here will show how to set up Modbus and MQTT in the following 2 sections.

#### A. Modbus Master Setting Example

It provides Modbus RTU/ASCII/TCP 3 protocols. We use the **Modbus TCP** to conduct the setting example. The user can also refer the Chapter 3 - System Function Description - <u>Section 3.4 Input</u> to view all features, properties and configuration notice for each item mentioned in this section.

# **Step 1**Add all needed variables in the variable table. (See Section 2.2)

**Step 2**On the left tree menu, click "Input -> Modbus Master -> TCP", and add a connection **Task**.

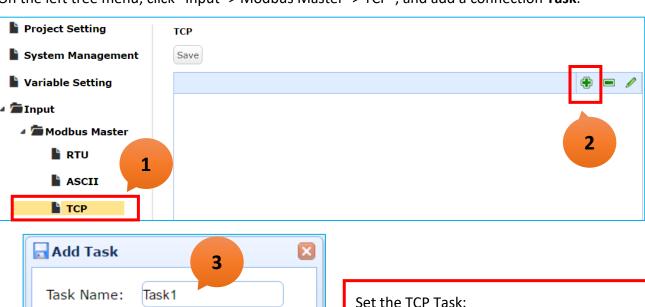

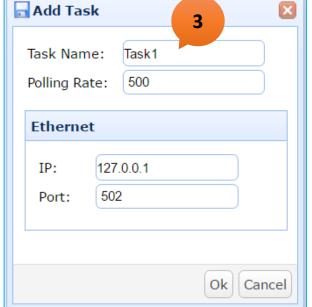

Set the TCP Task:

\* Task Name: give the Task a name

\* Polling Rate: set the interval time for each
command

\* IP: The IP address of the connected device

\* Port: The port number for Modbus TCP

Step 3

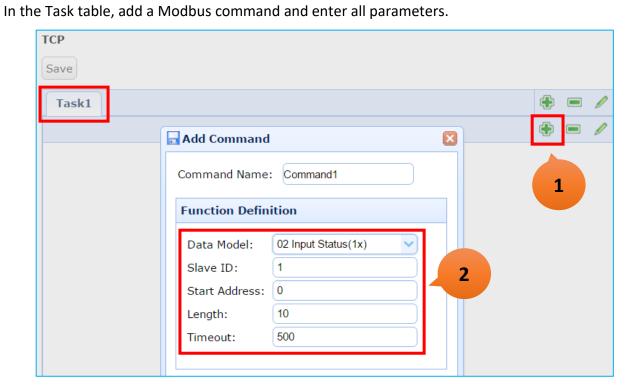

**Step 4**After completing it, you can see this two-level (Task -> Command) table.

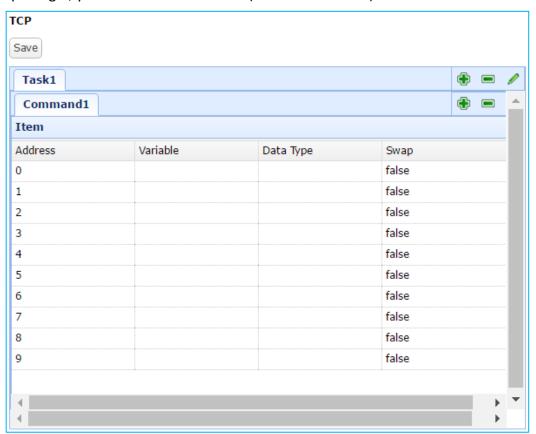

Then, choose the proper variables for the Modbus Address in the **Item** table.

EX: Double click the Variable cell of Address 2, and assign the variable "Bool\_R[0]".

Double click the Variable cell of Address 7, and assign the variable "Bool\_R[8]".

If want to delete or change a setting, just double click and select "remove" or other variable.

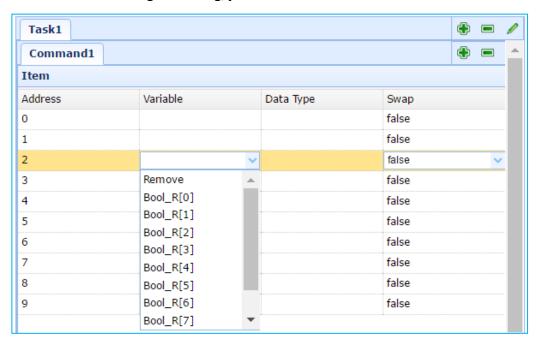

**Step 6**Repeat the previous steps to set up this table. At last, click "Save" for all variable settings.

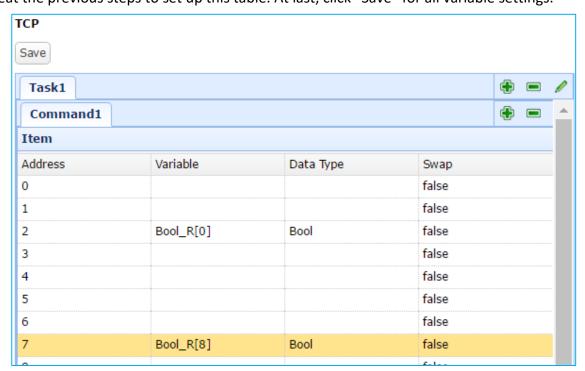

#### **B. MQTT Setting Example**

Here we will describe how to set the MQTT Input of UA-5200 (i.e., UA-5231) to communicate with the MQTT device. The user can refer the Chapter 3. System Function Description - Section 3.4 Input to view all features, properties and configuration notice for each item mentioned in this section.

For the certificate and key about the SSL/TLS communication security, please refer to <a href="Chapter 5">Chapter 5</a>.

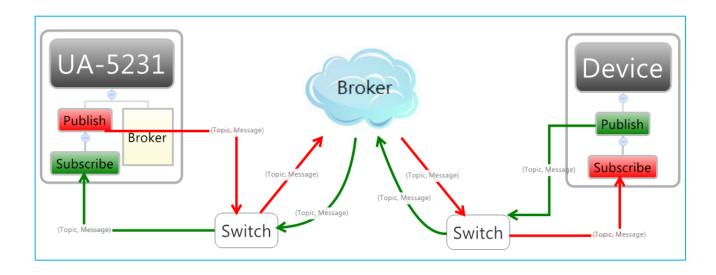

#### Step 1

Add all needed variables in the variable table. (See Section 2.2)

If the MQTT communication uses the built-in MQTT broker, enable the broker first. (See <u>Section</u> 2.2)

**Step 2**Click on "Input" -> "MQTT" of the left tree-menu to open the MQTT Task setting box.

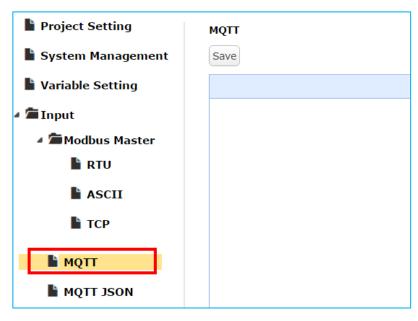

**Step 3**Add a MQTT Task. Set Task name and Broker information according to your project.

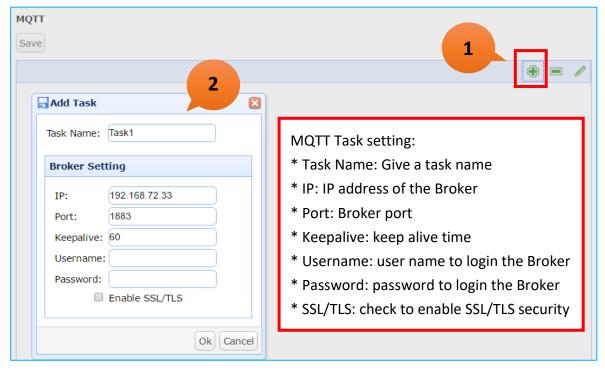

**Step 4**In the **Item** table, click "Add" to assign a variable and edit its topic related settings.

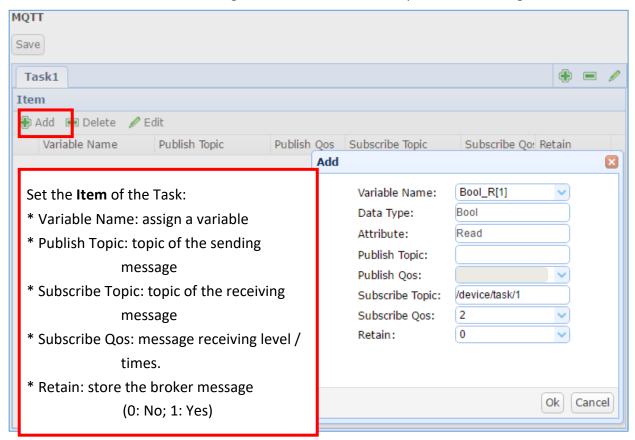

Enter the needed parameters and click "OK", it will show the Item table as below.

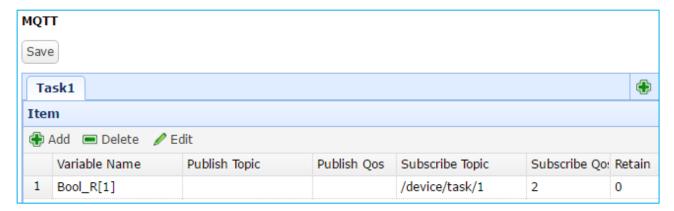

#### Step 6

Repeat the previous steps to set up more items to the table.

If need to change the setting, click that item (color changed) and then click "Edit" to change data. At last, click "Save" for all items settings.

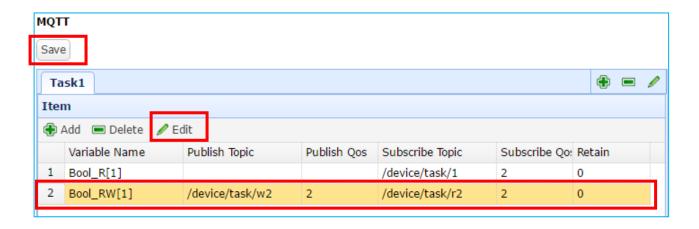

#### 2.4.2. Set Up the Virtual Device

This Virtual Device function allows the user to simulate various devices with the real I/O. This function includes the PID function. Proportional-Integral-Derivative control is the most widely used in industrial control systems. A regulator which is controlled in accordance with Proportional, Integral and Derivative is called PID control for short, also called PID regulator. When the user cannot fully grasp or measure parameters of the control system, the PID regulator is the best solution.

#### A. PID Setting Example

In this section, we will describe the PID settings.

The user can also refer the Chapter 3. System Function Description - <u>Section 3.5 Virture Device</u> to view all features, properties and configuration notice for each item mentioned in this section.

#### Step 1

Add all needed variables in the variable table. (See Section 2.2)

Note: The inputs/outputs type of PID must be floating point, please set variables as "Float" type.

#### Step 2

Set up the Input for the corresponding physical I/O. (See Section 2.4.1)

**Step 3**Click on "Virtual Device" -> "PID" to set up the PID.

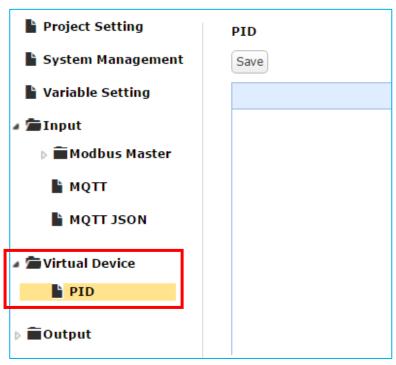

**Step 4**Add one PID **Task**.

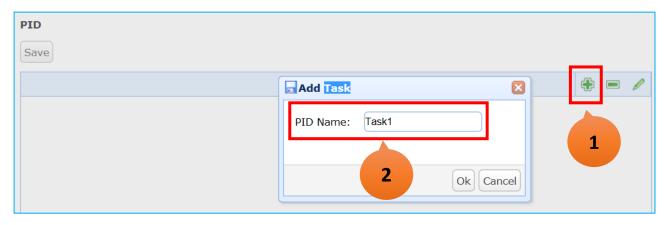

Set up the PID parameters. Assign an input variable to PV, an output variable to MV, and set other parameters according to the project needs. The user can set the "Auto Tune" as "true" for automatic PID regulator, but still has to enter some important parameters such as "Sample Time", "SetValue"... (See Section 3.5.1 PID for details).

At last, click "Save" for all settings.

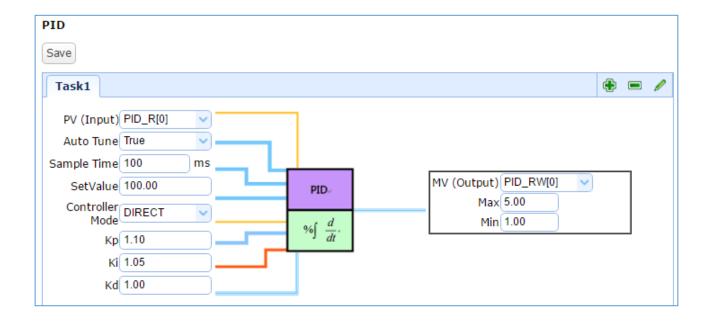

#### 2.4.3. Set Up the Output

The **Output** setting includes the OPC UA, MQTT and MQTT JSON. It is mainly for the UA-5200 to communicating with the up side host. Here will show how to set up Modbus and MQTT in the following 2 sections.

#### A. OPC UA Output Setting Example

The OPC UA Server is system enabled by default. When the user assigns variables in the Input and Virtual Device, the configuration for the OPC UA Server will also be done.

Click on "Output" -> "OPC UA" to see the settings.

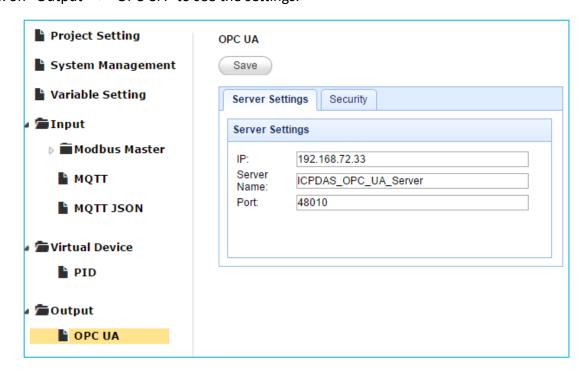

Click on the "Security" page can enable the anonymous, password or certificate login. At last, click "Save" for all settings.

For the certificate and key about the SSL/TLS communication security, please refer to <a href="Chapter 5.">Chapter 5.</a>)

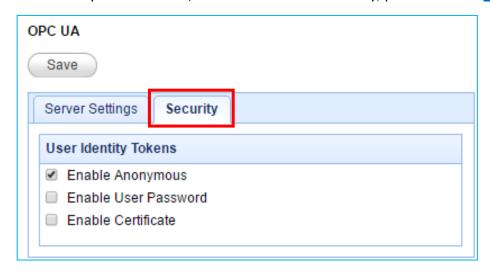

#### **B. MQTT Output Setting Example**

The UA-5200's MQTT Output is used to convert other Input's data into the MQTT message, using a user-defined topic as an index to receive the data sending from other MQTT devices.

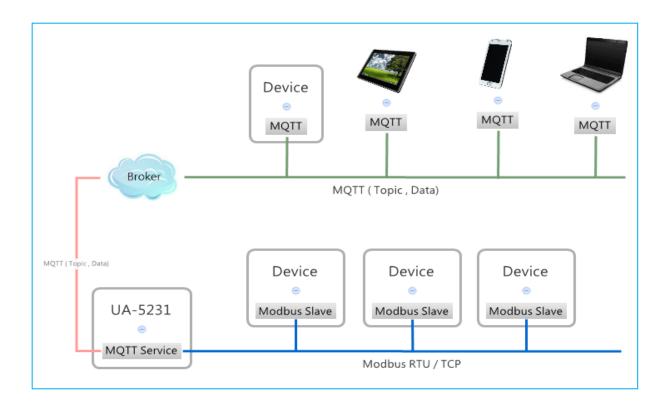

The following steps will show you the way to convert the Modbus Master Input's data into the MQTT message.

The user can also refer the Chapter 3. System Function Description - <u>Section 3.6 Output</u> to view all features, properties and configuration notice for each item mentioned in this section.

#### Step 1

Add all needed variables in the variable table. (See Section 2.2)

#### Step 2

Set up the Modbus Input, and assign variables to the Input. (See Section 2.4.1)

**Step 3**Set up the MQTT Output. Click "Output" -> "MQTT" on the left tree-menu.

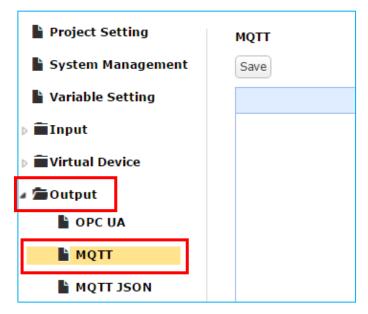

**Step 4**Add a **Task** for this MQTT Output as below. Detail descriptions see Section 3.6.2 MQTT.

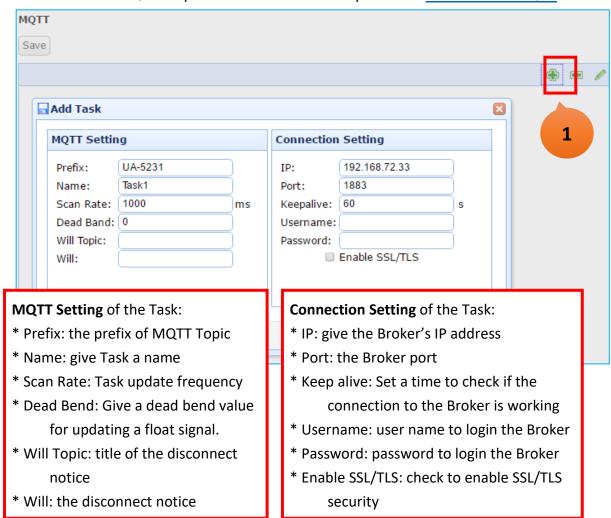

Click the "Add" button under the "Task" to add a Topic item.

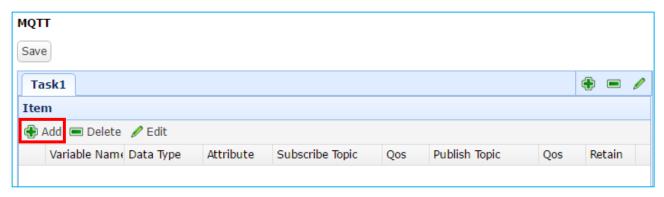

#### Step 6

Enter the needed variable and parameters as below. Detail descriptions see Section 3.6.2 MQTT.

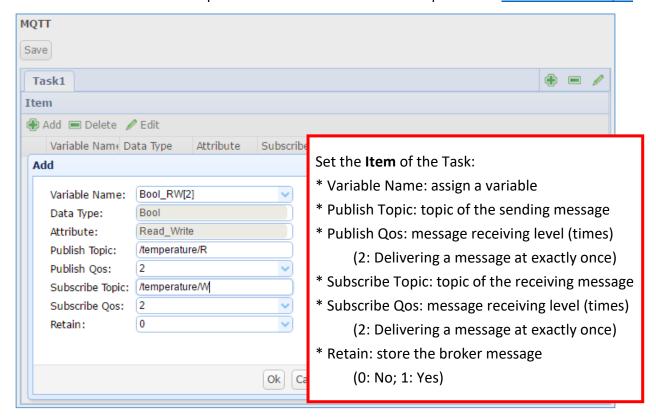

Now, you have successfully added this item.

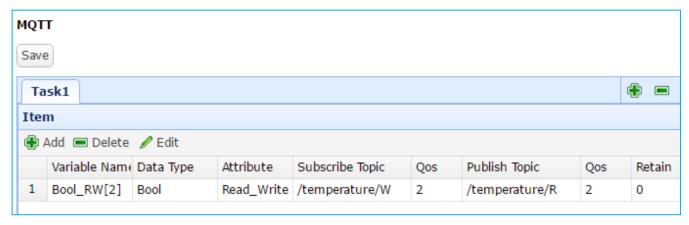

#### Step 8

Repeat the previous steps to add several items.

At last, click "Save" to save all settings.

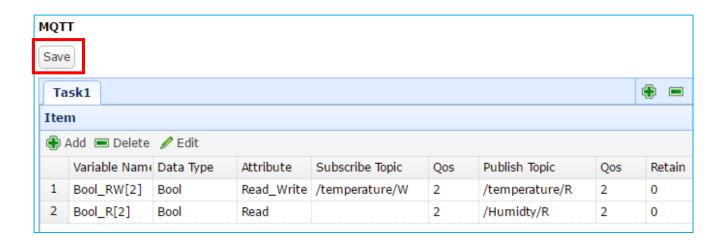

## 2.5. Run the Main System and Project

This section will describe how to start the main system and the project of the UA-5200 series.

When the user finish the project setting and want to start the system and project, simply click on the "System Management" on the left tree-menu, scroll down the webpage to the "Main System Setting" box, and then click the "status" switch.

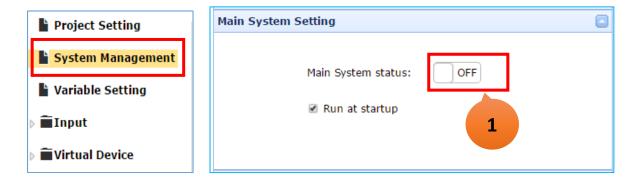

While "ON" is displayed, it means the new project is running in the UA-5200 system.

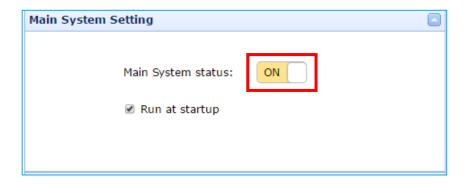

## 3. System Function Description

In this chapter, we will describe all functions and parameters on the following topics that listed in the UA-5200's Web UI (as the figure below).

System function includes two parts:

Function Tree-Menu: On the left webpage (Red box). Function menu is in the multi-level tree

structure. Click the left button can expand or collapse the lower level functions. This chapter describes each setting of all system functions.

Parameter Setting: On the right webpage (Green box). When clicking the function item on the

left Tree-Menu, the related setting window will show up to set the parameters. Scroll down the window can set more settings if needs.

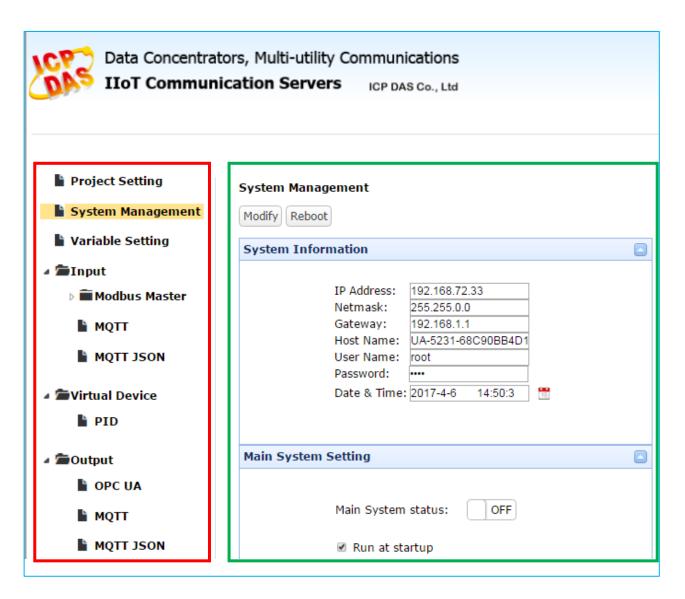

## 3.1. Project Setting

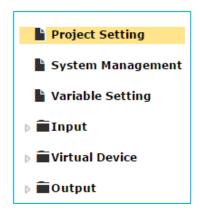

This section describes how to use the "Project Setting" function to delete, export or import a project.

It includes the "Clear", "Export" and "Import".

#### 3.1.1. Clear

The "Clear" function can delete all project settings, includes the settings of "Variable", "Input", "Virtual Device" and "Output".

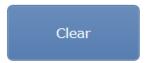

### **3.1.2.** Export

The "Export" function can compress and save the project of the UA-5200 to a ".tar" file. The user can select the path, folder and assign the file name. The export items include the "Variable Setting", "Input", "Virtual Device" and "Output".

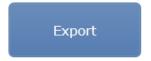

## 3.1.3. Import

The "Import" function can import the project into the UA-5200. The extension file name must be ".tar". The user can select the file name, folder and path. The import items include the "Variable Setting", "Input", "Virtual Device" and "Output".

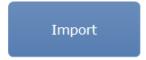

## 3.2. System Management

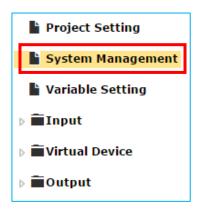

This section describes how to use the "System Management" function to manage system setting of the UA-5200.

It includes the settings:

- System Information
- Main System Setting
- MQTT Broker Setting
- Dynamic DNS Setting

After setting or changing, remember to scroll up and click the "Modify" button in the top of the webpage to save the project. Click "Reboot" can restart the Run Time of the UA-5200.

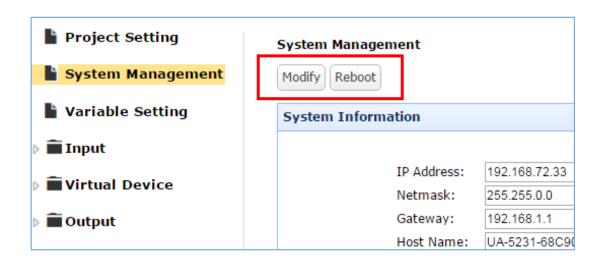

## 3.2.1. System Information

The setting window displays the system information and allows to modify the system.

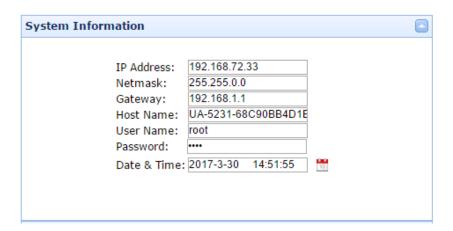

| Function items | Description                                  | Default      |
|----------------|----------------------------------------------|--------------|
| IP Address     | The IP address of the UA-5200.               | System value |
| Netmask        | The mask address of the UA-5200.             | System value |
| Host Name      | The host name of the UA-5200.                | System value |
| User Name      | The login name for the UA-5200's Web UI.     |              |
| Password       | The login password for the UA-5200's Web UI. |              |
| Data           | Time/Time zone setting,                      | System value |
| Date           | NTP network time synchronization.            |              |

Click the small button beside the "Date & Time" can set the time and the time synchronization.

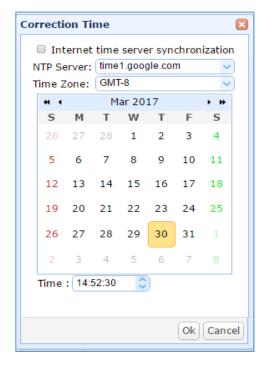

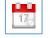

| Function items       | Description              | Default |
|----------------------|--------------------------|---------|
| Internet time server | Enable the internet time | Uncheck |
| synchronization      | synchronization          |         |
|                      | Set up the IP address or |         |
| NTP Server           | domain name of the NTP   |         |
|                      | time server.             |         |
| Time Zone            | Set up the time zone     |         |
| Time                 | Set up the date and time |         |

## 3.2.2. Main System Setting

The "Main System Setting" can display and modify the running status of the main system.

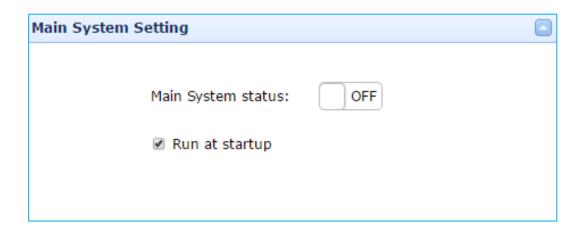

| Function items     | Description                                                                                                    | Default |
|--------------------|----------------------------------------------------------------------------------------------------|---------|
| Main System status | Display the status of the main system and allows switching this function to Run/Stop the main system.  ON: Run the main system  OFF: Stop the main system | OFF     |
| Run at startup     | Whether to run at startup.                                                                                                    | Uncheck |

## 3.2.3. MQTT Broker Setting

This setting window can display, set up and modify the status for the MQTT Broker.

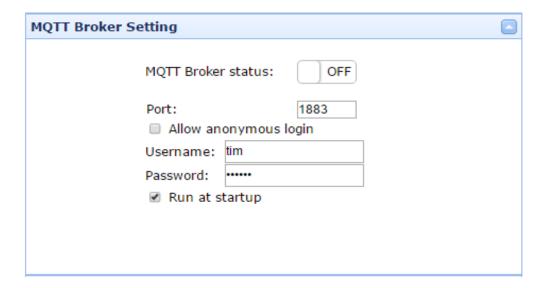

| Function items        | Description                                           | Default |
|-----------------------|-------------------------------------------------------|---------|
|                       | Display the status of the Broker and allows switching | OFF     |
| MOTT Proker status    | this function to ON/OFF the MQTT Broker.              |         |
| MQTT Broker status    | ON: Run the MQTT Broker                               |         |
|                       | OFF: Stop the MQTT Broker                             |         |
| Port                  | MQTT Broker's COM port.                               | 1883    |
| Allow anonymous login | Check to allow anonymous login                        | Check   |
| Username              | Set up the login user name                            |         |
| Password              | Set up the login password                             |         |
| Run at startup        | Whether to run at startup.                            | Uncheck |

## 3.2.4. Dynamic DNS Setting

This window displays the current status of the DDNS Client and allows user to change the settings.

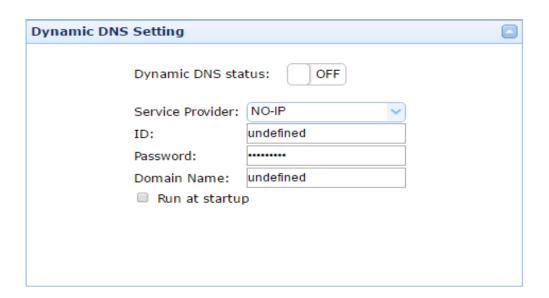

| Function items     | Description                                        | Default   |  |
|--------------------|----------------------------------------------------|-----------|--|
|                    | Display the current status of the DDNS Client and  | OFF       |  |
| Dynamic DNS status | allows switching this function to ON/OFF the DDNS. |           |  |
| Dynamic DNS status | ON: Run the DDNS                                   |           |  |
|                    | OFF: Stop the DDNS                                 |           |  |
| Service Provider   | Select the company of the DDNS service.            | NO-IP     |  |
|                    | Supports: NO-IP, ChangeIP.com, DynDNS, FreeDNS     |           |  |
| ID                 | Set up the login user ID                           | undefined |  |
| Password           | Set up the login password                          |           |  |
| Domain Name        | Define the parked domain name of the DDNS          | undefined |  |
| Run at startup     | Whether to run at startup.                         | Uncheck   |  |

## 3.2.5. Save the System Management Settings

Click the "Modify" button to save the current settings. Click "Reboot" can restart the UA-5200.

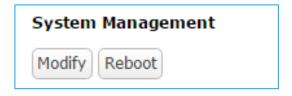

## 3.3. Variable Setting

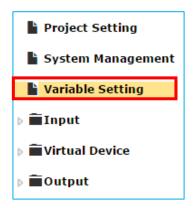

This section describes the variable configuration in the "Variable Setting" function, and then save the settings.

After setting, click "Save" to save all variables.

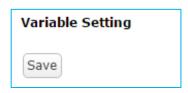

#### Steps:

1. Use tool buttons to add the needed variables in the Variable Table. (as the figure below). Click the "Add" to add a variable. If need, edit or delete the existing variable.

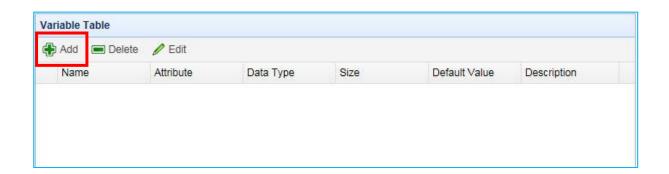

#### Description of the tool button:

🕏 : Add a variable

Delete the selected variableEdit the selected variable

2. Set up the parameters of the variable.

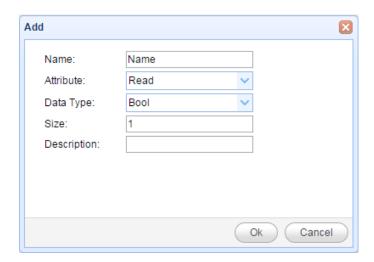

| Function items | Description                                                        | Default |
|----------------|--------------------------------------------------------------------|---------|
| Name           | Variable name.                                                     | Name    |
| Attribute      | Variable attribute. Options: Read, Write, Read_Write               | Read    |
| Data Tuna      | Variable data type. Options: Bool, Short, Unsigned Short,          | Bool    |
| Data Type      | Long, Unsigned Long, Float, Double, String                         |         |
| Cino           | Variable size. If this value is greater than 1, this variable will | 1       |
| Size           | be declared as an array.                                           |         |
| Description    | Write a note for this variable.                                    |         |

3. Using the tool buttons set up the needed variables as following Variable Table. At last, remember to click "Save" to save all settings.

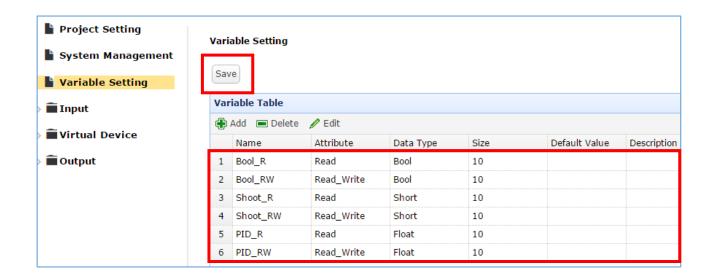

## **3.4.** Input

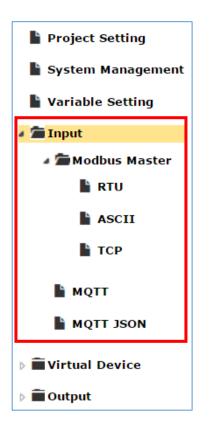

This section describes the Input setting and all related parameters for the UA-5200 series.

This topic includes:

- Modbus Master (RTU, ASCII and TCP)
- MQTT
- MQTT JSON

#### **Description of the Setting Steps:**

All function settings follow the task-oriented and level logic architecture. First, the user can add a connection **Task** depends on device properties, and then add **Command** or **Item** table under the Task. Finally, you can complete two-level or three-level settings.

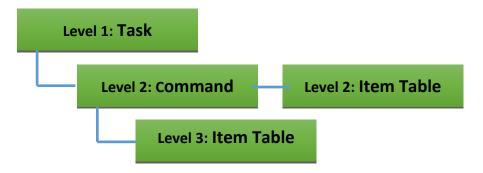

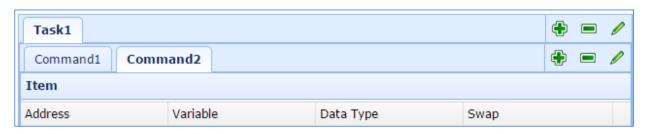

#### 3.4.1. Modbus Master

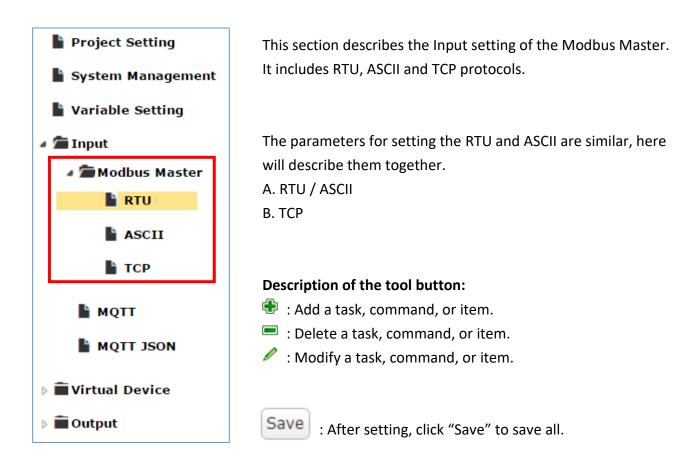

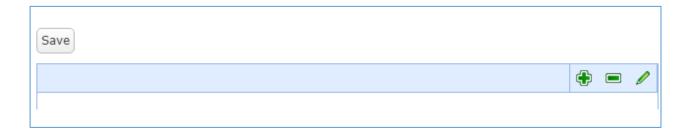

### A. RTU/ASCII

Here will show how to add, edit and delete the Modbus RTU/ASCII Master Input in the RTU page.

1. On the "Input" -> "Modbus Master" -> "RTU" or "ASCII" page, add a Task and edit it.

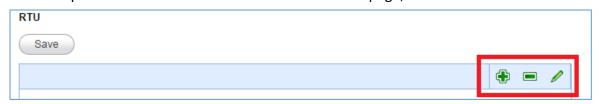

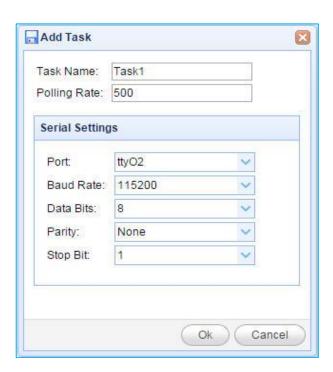

| Function items | Description                                                 | Default |
|----------------|-------------------------------------------------------------|---------|
| Task Name      | Give a task name.                                           | Task1   |
| Polling Rate   | Set a time interval for the command.                        | 500     |
|                | Serial Settings                                             |         |
|                | Choose a serial port number.                                | TtyO2   |
| Port           | Please check which RS-232/485 port is in use.               |         |
|                | Note: The wrong setting will cause the communication error. |         |
|                | Choose a baud rate.                                         | 115200  |
| Baud Rate      | Make sure the module's baud rate is correct.                |         |
|                | Note: The wrong setting will cause the communication error. |         |
| Data Bits      | The number of bits used to represent one byte of data.      | 8       |
| Doritu         | Choose one way for the parity checking.                     | None    |
| Parity         | Options: None, Even, and Odd.                               |         |
| Stop Bit       | Choose the number of stop bit.                              | 1       |

2. Click the tool buttons under the task tab to add and configure the command.

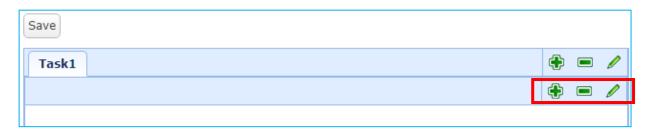

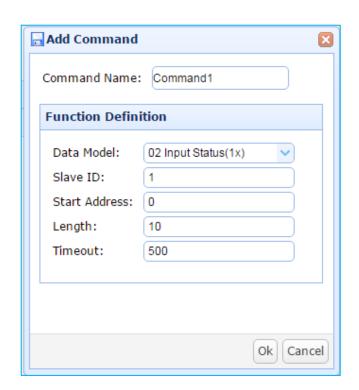

| Function items | Description                                  | Default             |
|----------------|----------------------------------------------|---------------------|
| Command Name   | Give a command name.                         | Command1            |
|                | Function Definition                          |                     |
| Data Model     | Choose the data type for the Modbus command. | 02 Input Status(1x) |
| Slave ID       | Set the Slave ID of the UA-5200.             | 1                   |
| Slave ID       | (Range: 1 ~ 247)                             |                     |
| Start Address  | The start address of the Modbus command.     | 0                   |
| Length         | The number of the Modbus address.            | 10                  |
| Timeout        | Set the timeout value for the module.        | 500                 |

3. Double click the Variable and Swap row to set up the items in the command table.

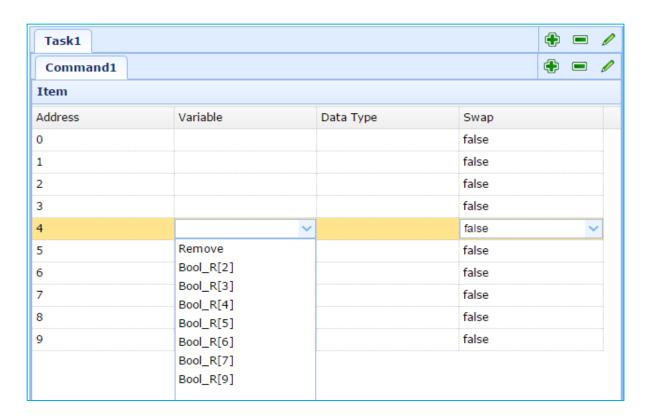

| Function items | Description                                          | Default         |
|----------------|------------------------------------------------------|-----------------|
| Address        | Modbus address.                                      | Auto arrange    |
| Variable       | Choose the variable you set before.                  |                 |
| Variable       | (See 3.2 Variable Setting)                           |                 |
| Data Tura      | After selecting the variable, its data type will     |                 |
| Data Type      | automatically display. (Not editable)                |                 |
| Succession     | To swap the byte order (Lo-Hi/Hi-Lo) for a 4-byte or | False (disable) |
| Swap           | 8-byte value. (False: disable/True: enable)          |                 |

4. Click "Save" to save current settings.

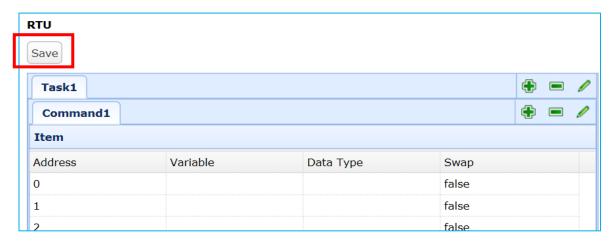

#### B. TCP

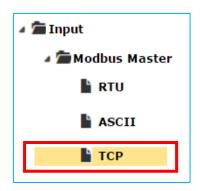

This section describes the Input settings of the Modbus TCP Master.

1. On the "Input" -> "Modbus Master" -> "TCP" page, add a Task and edit the setting.

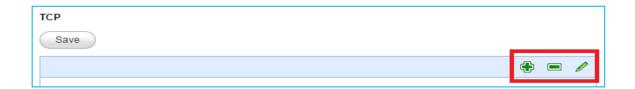

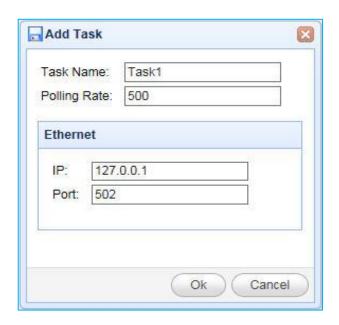

| Function items | Description                             | Default   |
|----------------|-----------------------------------------|-----------|
| Task Name      | Give a task name.                       | Task1     |
| Polling Rate   | Set an interval time for each command.  | 500       |
| Ethernet       |                                         |           |
| IP             | The IP address of the connected device. | 127.0.0.1 |
| Port           | The port number for Modbus TCP.         | 502       |

2. Click the tool buttons under the Task tab to add and configure the command.

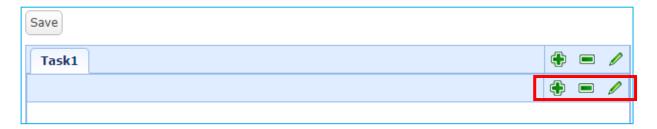

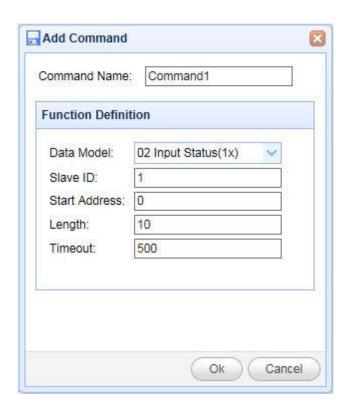

| Function items | Description                                  | Default             |
|----------------|----------------------------------------------|---------------------|
| Command Name   | Give a command name.                         | Command1            |
|                | Function Definition                          |                     |
| Data Model     | Choose the data type for the Modbus command. | 02 Input Status(1x) |
| Clave ID       | Set the Slave ID of the UA-5200.             | 1                   |
| Slave ID       | (Range: 1 ~ 247)                             |                     |
| Start Address  | The start address of the Modbus command.     | 0                   |
| Length         | The number of the Modbus address.            | 10                  |
| Timeout        | Set the timeout value for the module.        | 500                 |

3. Double click the Variable and Swap row to set up the items in the command table.

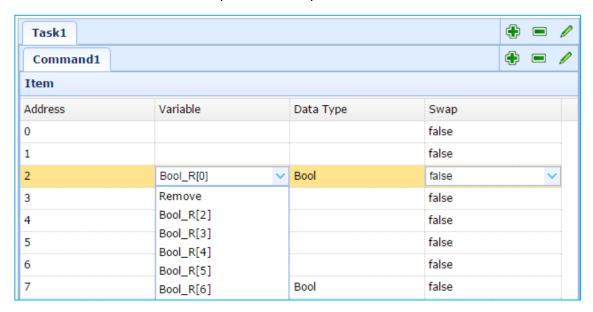

| Function items | Description                                          | Default         |
|----------------|------------------------------------------------------|-----------------|
| Address        | Modbus address.                                      | Auto arrange    |
| Variable       | Choose the variable you set before.                  |                 |
| Variable       | (See 3.2 Variable Setting)                           |                 |
| Data Tuna      | After selecting the variable, its data type will     |                 |
| Data Type      | automatically display. (Not editable)                |                 |
| Swan           | To swap the byte order (Lo-Hi/Hi-Lo) for a 4-byte or | False (disable) |
| Swap           | 8-byte value. (False: disable/True: enable)          |                 |

4. Click "Save" to save the current settings.

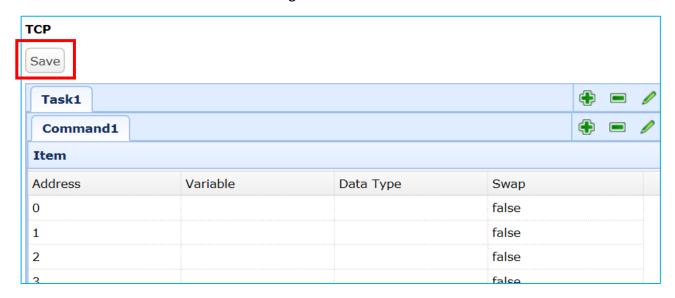

### 3.4.2. MQTT

This section describes the Input setting of the MQTT communication.

#### **MQTT** setting sequence of Input function:

- 1. Set up the MQTT client to connect to the Broker.
- 2. Map the contents of the Topic messages published and subscribed by other external MQTT devices to the UA-5200 user's configured variables.
- 3. Convert the contents of the MQTT device to become the contents of other communication protocol data.

For the certificate and key about the SSL/TLS communication security, please refer to <a href="Chapter 5">Chapter 5</a>.

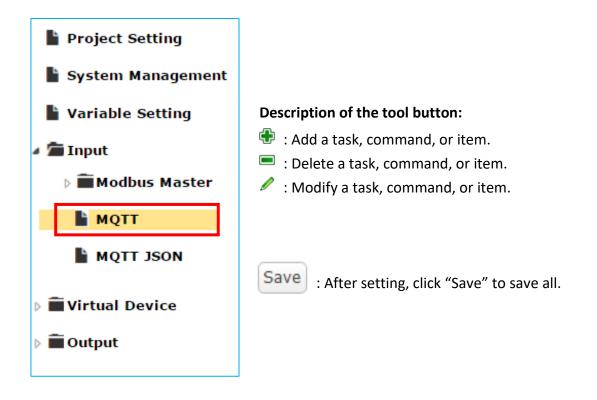

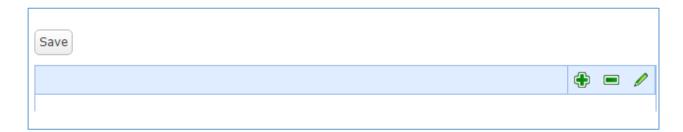

#### Steps:

1. On the "Input" -> "MQTT" page, add a Task and edit the setting.

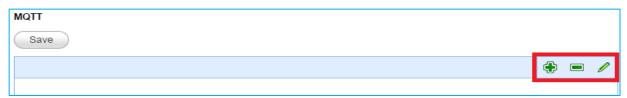

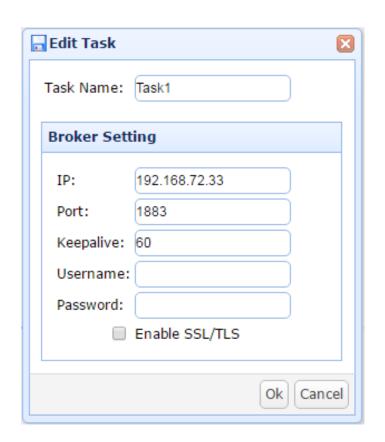

| Function items | Description                               | Default      |
|----------------|-------------------------------------------|--------------|
| Task Name      | Give a task name.                         | Task1        |
|                | Broker Setting                            |              |
| IP             | The IP address of the Broker.             | System value |
| Port           | The Broker port.                          | 1883         |
| Keepalive      | Keep alive time.                          | 60           |
| Username       | The user name to login the Broker.        | Null         |
| Password       | The password to login the Broker.         | Null         |
| Enable SSL/TLS | Check to enable the supporting of SSL/TLS | Uncheck      |
|                | security communication.                   | Unicheck     |

2. Add and set up the variable and related parameters under the **MQTT** task tab.

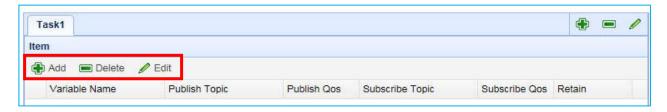

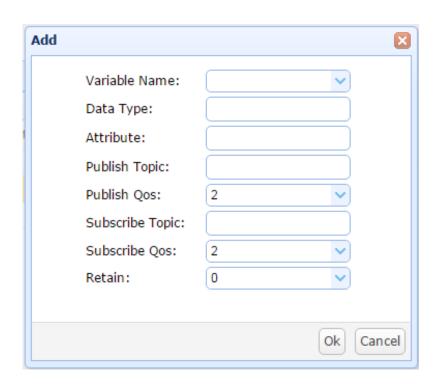

| Function items  | Description                                                | Default      |
|-----------------|------------------------------------------------------------|--------------|
| Variable Name   | Choose a variable which pre-defined in the variable table. |              |
| Data Type       | Not editable. It will show the data type of a variable.    | System value |
| Attribute       | Not editable. It will show the variable attribute.         | System value |
| Publish Topic   | The topic of sending data or publishing messages.          |              |
|                 | The publish Qos levels. (QoS: Quality of Service)          | 2            |
| Publish Qos     | 0: Delivering a message at most once.                      |              |
|                 | 1: Delivering a message at least once.                     |              |
|                 | 2: Delivering a message at exactly once.                   |              |
| Subscribe Topic | The topic of receiving data or subscribing messages.       |              |
|                 | The subscribe Qos levels. (QoS: Quality of Service)        | 2            |
| Subscribe Qos   | 0: Delivering a message at most once.                      |              |
| Subscribe Qos   | 1: Delivering a message at least once.                     |              |
|                 | 2: Delivering a message at exactly once.                   |              |
| Retain          | Whether to store a broker message. (0: No ; 1: Yes)        | 0            |

3. After configuration, the MQTT Task table is similar to the following picture. At last, click "Save" to save the current settings.

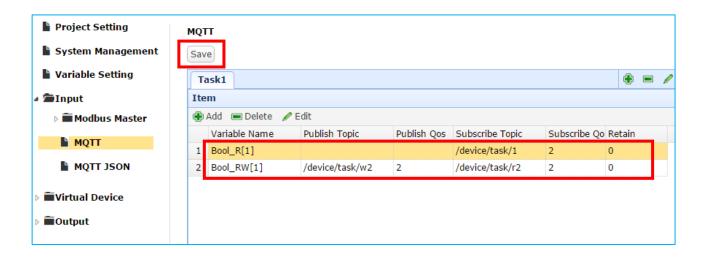

### **3.4.3. MQTT JSON**

This section describes the Input setting of the MQTT JSON communication.

#### **MQTT JSON** setting sequence of Input function:

- 1. Set up the MQTT client to connect to the Broker.
- 2. Map the contents of the Topic messages published and subscribed by other external MQTT devices that support the UA-5200 JSON format to the UA-5200 user's configured variable group.
- 3. Convert the contents of the MQTT device to become the contents of other communication protocol data.

For the certificate and key about the SSL/TLS communication security, please refer to <a href="Chapter 5">Chapter 5</a>.

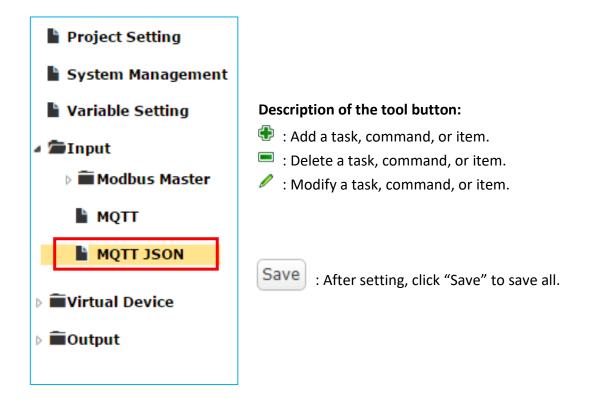

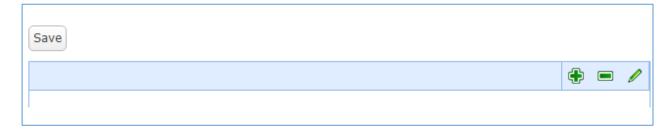

1. On the "Input" -> "MQTT JSON" page, add a **Task** and edit the setting.

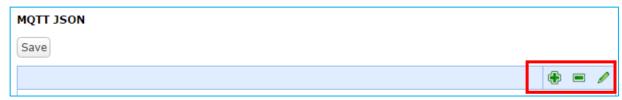

**Broker Setting** of the MQTT JSON Task:

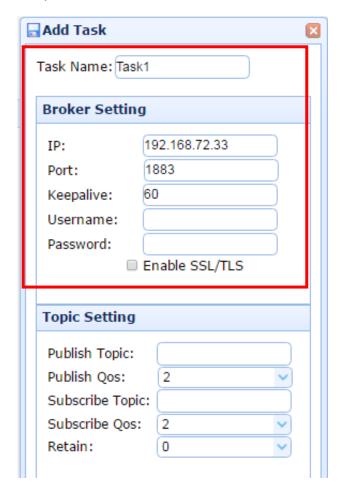

| Function items   | Description                               | Default      |
|------------------|-------------------------------------------|--------------|
| Task Name        | Give a task name.                         | Task1        |
|                  | Broker Setting                            |              |
| IP               | The IP address of the Broker.             | System value |
| Port             | The Broker port.                          | 1883         |
| Keepalive        | Keep alive time.                          | 60           |
| Username         | The user name to login the Broker.        | Null         |
| Password         | The password to login the Broker.         | Null         |
| Enable CCI /TI C | Check to enable the supporting of SSL/TLS | Uncheck      |
| Enable SSL/TLS   | security communication.                   | Unicheck     |

### **Topic Setting** of the MQTT JSON Task:

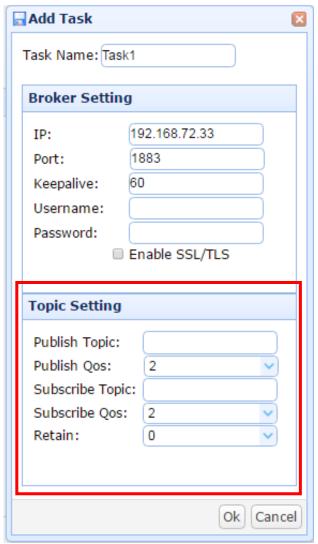

| Function items  | Description                                          | Default |
|-----------------|------------------------------------------------------|---------|
|                 | Topic Setting                                        |         |
| Publish Topic   | The topic of sending data or publishing messages.    |         |
|                 | The publish Qos levels. (QoS: Quality of Service)    | 2       |
| Publish Qos     | 0: Delivering a message at most once.                |         |
| Publish Qus     | 1: Delivering a message at least once.               |         |
|                 | 2: Delivering a message at exactly once.             |         |
| Subscribe Topic | The topic of receiving data or subscribing messages. |         |
|                 | The subscribe Qos levels. (QoS: Quality of Service)  | 2       |
| Subscribe Oos   | 0: Delivering a message at most once.                |         |
| Subscribe Qos   | 1: Delivering a message at least once.               |         |
|                 | 2: Delivering a message at exactly once.             |         |
| Retain          | Whether to store a broker message. (0: No; 1: Yes)   | 0       |

2. Under the MQTT JSON Task, add the MQTT JSON Items and assign the variables.

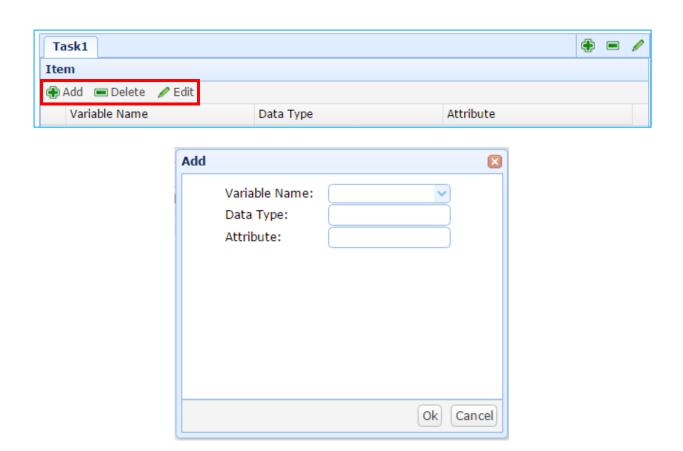

| Function items | Description                                                | Default      |
|----------------|------------------------------------------------------------|--------------|
| Variable Name  | Choose a variable which pre-defined in the variable table. |              |
| Data Type      | Not editable. It will show the data type of a variable.    | System value |
| Attribute      | Not editable. It will show the variable attribute.         | System value |

3. After configuration, the MQTT JSON Task table is similar to the following picture. At last, click "Save" to save the current settings.

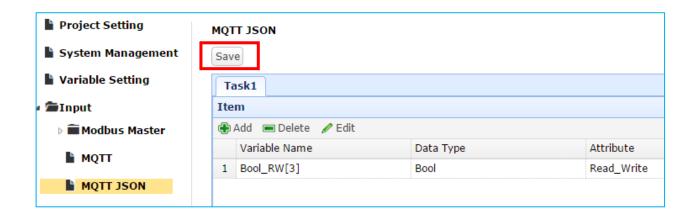

#### 3.5. Virtual Device

This Virtual Device function allows the user to simulate various devices with the real I/O by using the PID tuning function. This article includes the PID function.

#### 3.5.1. PID

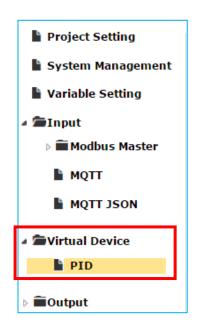

This section describes the "PID" settings of "Virtual Device" function.

PID (Proportional-Integral-Derivative) control is the most widely used in industrial control systems. A regulator which is controlled in accordance with Proportional, Integral and Derivative is called PID control for short, also called PID regulator. When the user cannot fully grasp or measure parameters of the control system, the PID regulator is the best solution.

#### Description of the tool button:

🖶 : Add a task, command, or item.

: Delete a task, command, or item.

: Modify a task, command, or item.

1. Add a Task and give a PID task name.

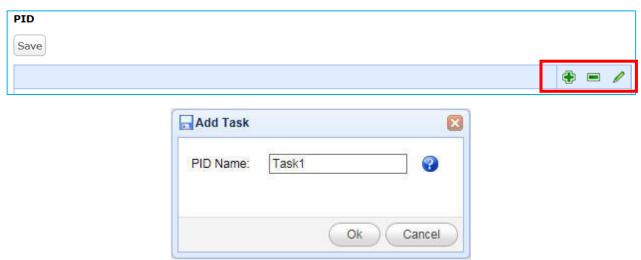

| Function items | Description           | Default |
|----------------|-----------------------|---------|
| PID Name       | Give a PID task name. | Task1   |

2. Configure related parameters for the PID device in the Task tab.

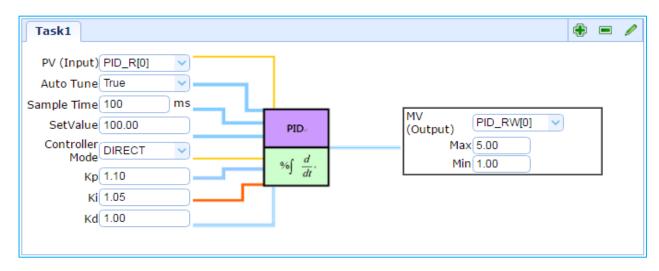

| Function items  | Description                                                | Default |
|-----------------|------------------------------------------------------------|---------|
| PV(Input)       | Choose a predefined float variable as the input parameter. |         |
| Auto Tune       | True: Auto-tuning PID parameters for your system.          | True    |
| Auto rune       | False: Tuning PID parameters manually.                     |         |
| Sample Time     | Set the sampling time.                                     | 500     |
| Set value       | The target value for PID control.                          | 0       |
| Controller mode | DIRECT: Set it as positive output value.                   | DIRECT  |
| Controller mode | REVERSE: Set it as reverse output value.                   |         |
| Кр              | Set the Proportional gain.                                 | 1.0     |
| Ki              | Set the Integral gain.                                     | 1.0     |
| Kd              | Set the Derivative gain.                                   | 1.0     |
| MV(Output)      | Choose a preset floating variable as output.               |         |
| Max             | Set the upper-limit value for the variable.                | 0       |
| Min             | Set the lower-limit value for the variable.                | 0       |

3. Click "Save" to save the current settings.

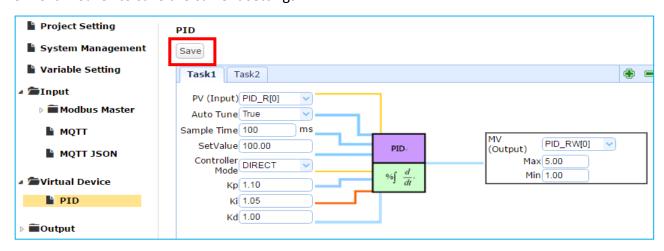

## 3.6. Output

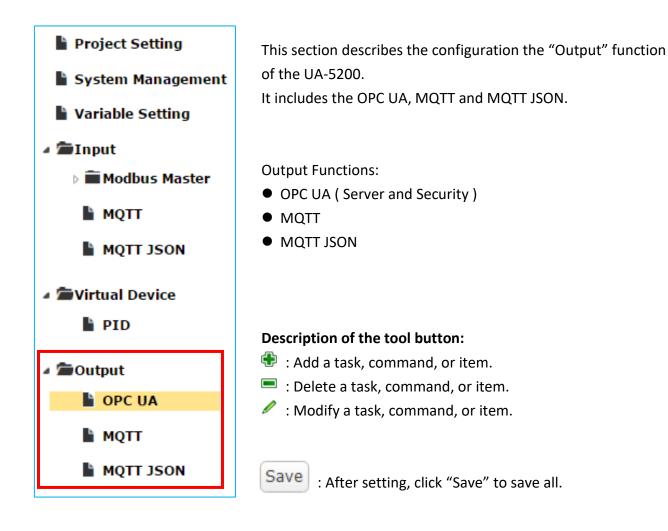

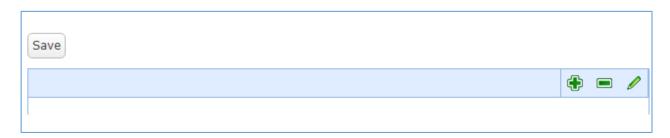

#### 3.6.1. OPC UA

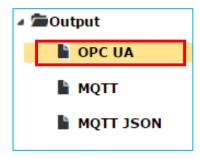

This section describes the "OPC UA" configuration of the "Output" function. It includes:

- A. Server Settings
- B. Security

For the certificate and key about the SSL/TLS communication security, please refer to <a href="Chapter 5">Chapter 5</a>.

### **A. Server Settings**

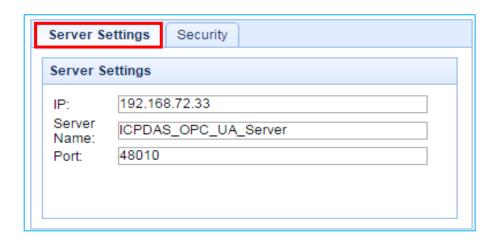

| <b>Function items</b> | Description                                          | Default              |
|-----------------------|------------------------------------------------------|----------------------|
| IP                    | Display the IP address of the Local host.            | System value         |
| Server Name           | Display the active OPC UA Server name. Not editable. | ICPDAS_OPC_UA_Server |
| Port                  | The communication port number of the OPC UA Server.  | 48010                |

#### **B. Security**

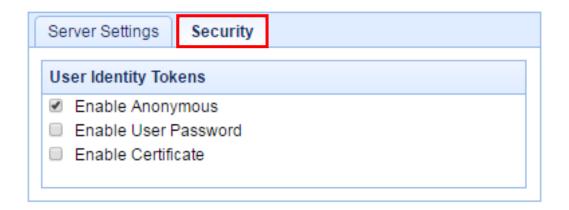

| Function items       | Description                                    | Default |
|----------------------|------------------------------------------------|---------|
|                      | User Identity Tokens                           |         |
| Enable Anonymous     | Check: Allow clients to use anonymous access.  | Check   |
|                      | Uncheck: No anonymous login.                   |         |
| Enable User Password | Check: Allow to log in with username/password. | Uncheck |
|                      | Uncheck: Not supported this way.               |         |
| Enable Certificate   | Check: Allow to log in with certificates       | Uncheck |
|                      | Uncheck: Not supported this way.               |         |

At last, click "Save" to save the OPC UA settings.

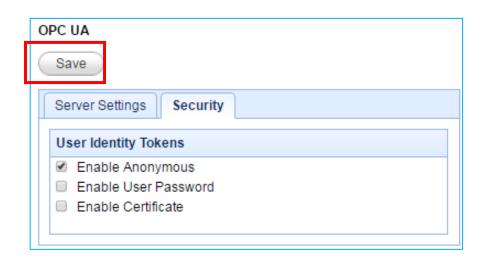

### 3.6.2. MQTT

This section describes the Output setting of the MQTT communication.

#### **MQTT** setting sequence of Output function:

- 1. Set up the MQTT client to connect to the Broker.
- 2. Map the read/write function of the UA-5200 user's configured variables to the Topic messages published and subscribed by the MQTT client devices.
- 3. Convert the contents of other communication devices to become the contents of the MQTT protocol data.

For the certificate and key about the SSL/TLS communication security, please refer to <a href="Chapter 5">Chapter 5</a>.

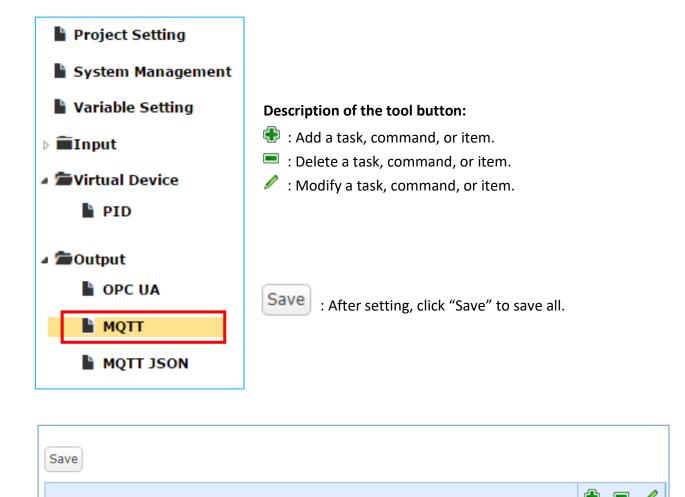

1. Add and configure a Task in the Output -> MQTT tree-menu function.

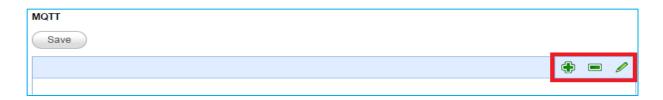

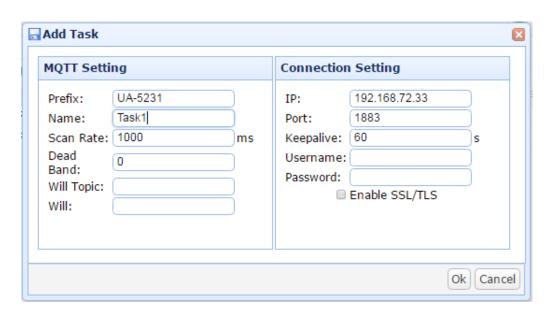

| Function Items  | Description                                              | Default      |
|-----------------|----------------------------------------------------------|--------------|
|                 | MQTT Setting                                             |              |
| Prefix          | Set up the prefix for the MQTT topic.                    | System value |
| Name            | Give a task name.                                        | Task1        |
| Scan Rate       | Set an update frequency for the task data. (Unit: ms)    | 1000         |
| Dead Bend       | Give a dead bend value for updating a float signal.      | 0            |
| Will Topic      | Enter the title of a disconnect notice.                  | Null         |
| Will            | Enter a disconnect notice.                               | Null         |
|                 | Connection Setting                                       |              |
| IP              | Set the Broker's IP address.                             | System value |
| Port            | Set the Broker port.                                     | 1883         |
| Koonaliyo       | Set a time to check whether or not the connection to the | 60           |
| Keepalive       | Broker is working.(Unit: second)                         |              |
| Username        | The user name to login the Broker.                       | Null         |
| Password        | The password to login the Broker.                        | Null         |
| Enable SSI /TIS | Check to enable the supporting of SSL/TLS security       | Uncheck      |
| Enable SSL/TLS  | communication.                                           | Unicheck     |

2. Add and configure the variable, topic and related parameters in the MQTT task item.

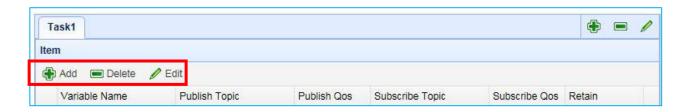

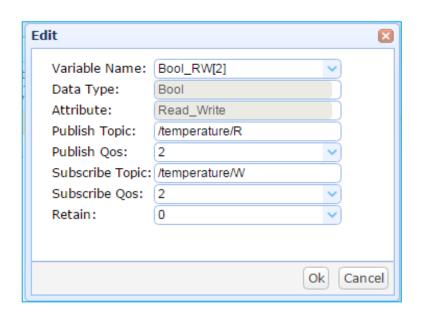

| Function items  | Description                                             | Default      |
|-----------------|---------------------------------------------------------|--------------|
| Variable Name   | Choose a variable in the pre-defined variable table.    | System value |
| Data Type       | Not editable. It will show the data type of a variable. | System value |
| Attribute       | Not editable. It will show the variable attribute.      | System value |
| Subscribe Topic | The topic of receiving/subscribing data message.        |              |
|                 | The publish Qos levels. (QoS: Quality of Service)       | 2            |
| Subscribe Qos   | 0: Delivering a message at most once.                   |              |
|                 | 1: Delivering a message at least once.                  |              |
|                 | 2: Delivering a message at exactly once.                |              |
| Publish Topic   | The topic of sending/publishing data message.           |              |
|                 | The publish Qos levels. (QoS: Quality of Service)       | 2            |
| Publish Qos     | 0: Delivering a message at most once.                   |              |
|                 | 1: Delivering a message at least once.                  |              |
|                 | 2: Delivering a message at exactly once.                |              |

3. At last, click "Save" to save current settings of the MQTT Task.

### **3.6.3. MQTT JSON**

This section describes the Output setting of the MQTT JSON communication.

#### **MQTT JSON** setting sequence of Output function:

- 1. Set up the MQTT client to connect to the Broker.
- 2. Through the group method, map the read/write function of the UA-5200 variables to the Topic messages published and subscribed by the MQTT client devices.
- 3. Convert the contents of other communication devices to become the contents of the MQTT protocol data.

For the certificate and key about the SSL/TLS communication security, please refer to <a href="Chapter 5">Chapter 5</a>.

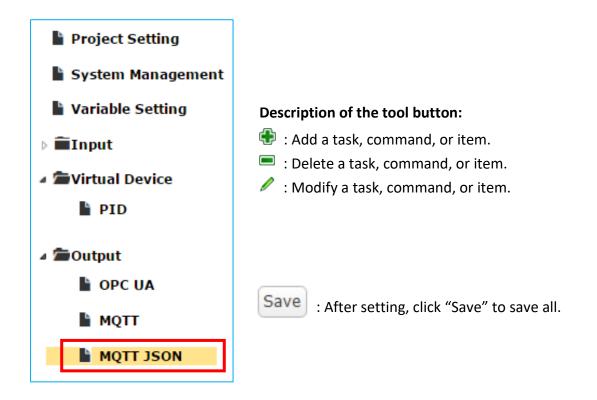

1. On the "Output" -> "MQTT JSON" page, add and edit a Task.

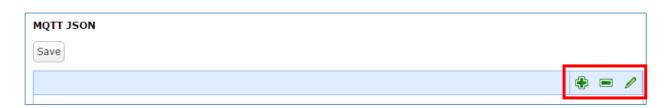

## **MQTT Setting** and **Connection Setting** of MQTT JSON Task:

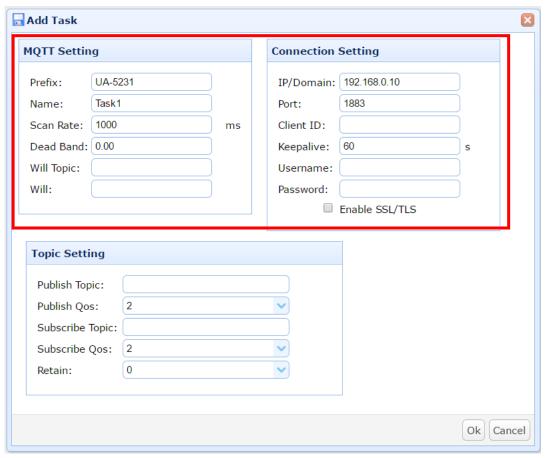

| MQTT Setting Set up the prefix for the MQTT topic. Give a task name. Set an update frequency for the task data. (Unit: ms) | System value Task1                                                                                                    |
|----------------------------------------------------------------------------------------------------|----------------------------------------------------------------------------------------------------|
| Give a task name.                                                                                                    | Task1                                                                                                    |
|                                                                                                    |                                                                                                    |
| Set an update frequency for the task data. (Unit: ms)                                                                      | 4000                                                                                                    |
|                                                                                                    | 1000                                                                                                    |
| Give a dead bend value for updating a float signal.                                                                        | 0                                                                                                    |
| Inter the title of a disconnect notice.                                                                                    | Null                                                                                                    |
| Inter a disconnect notice.                                                                                                 | Null                                                                                                    |
| Connection Setting                                                                                                    |                                                                                                    |
| he IP address of the Broker.                                                                                               | System value                                                                                                    |
| he Broker port.                                                                                                    | 1883                                                                                                    |
| Set the Client ID                                                                                                    |                                                                                                    |
| Keep alive time.                                                                                                    | 60                                                                                                    |
| he user name to login the Broker.                                                                                          | Null                                                                                                    |
| he password to login the Broker.                                                                                           | Null                                                                                                    |
| Check to enable the supporting of SSL/TLS security                                                                         | Uncheck                                                                                                    |
|                                                                                                    | connect notice.  Connection Setting  The IP address of the Broker.  The Broker port.  The the Client ID  The user name to login the Broker.  The password to login the Broker. |

### Topic Setting of the MQTT JSON Task:

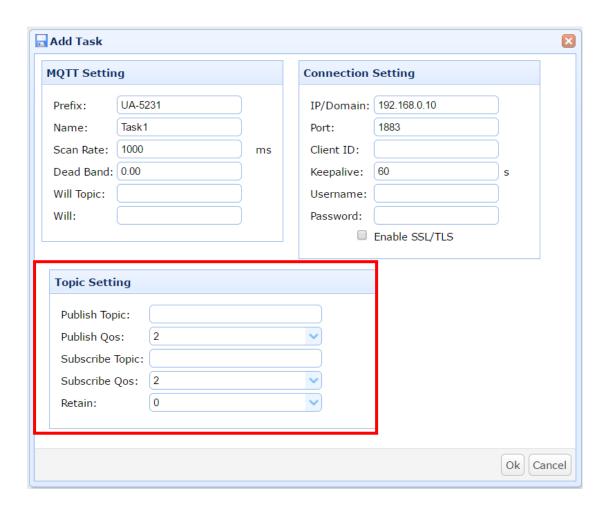

| Function Items  | Description                                         | Default |  |
|-----------------|-----------------------------------------------------|---------|--|
| Topic Setting   |                                                     |         |  |
| Publish Topic   | The topic of sending/publishing data message.       |         |  |
| Publish Qos     | The publish Qos levels. (QoS: Quality of Service)   | 2       |  |
|                 | 0: Delivering a message at most once.               |         |  |
|                 | 1: Delivering a message at least once.              |         |  |
|                 | 2: Delivering a message at exactly once.            |         |  |
| Subscribe Topic | The topic of receiving/subscribing data message.    |         |  |
| Subscribe Qos   | The publish Qos levels. (QoS: Quality of Service)   | 2       |  |
|                 | 0: Delivering a message at most once.               |         |  |
|                 | 1: Delivering a message at least once.              |         |  |
|                 | 2: Delivering a message at exactly once.            |         |  |
| Retain          | Whether to store a broker message. (0: No ; 1: Yes) | 0       |  |

2. Under the MQTT JSON Task, add the **MQTT JSON** Items and assign the variables.

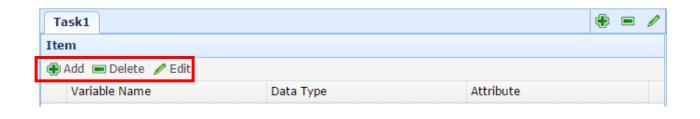

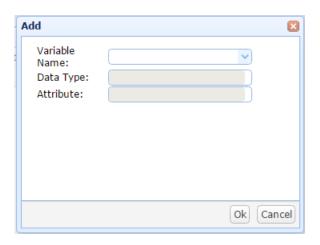

| Function Items | Description                                                | Default      |
|----------------|------------------------------------------------------------|--------------|
| Variable Name  | Choose a variable which pre-defined in the variable table. | System value |
| Data Type      | Not editable. It will show the data type of a variable.    | System value |
| Attribute      | Not editable. It will show the variable attribute.         | System value |

3. After configuration, the MQTT JSON Output Task table is similar to the following picture. At last, click "Save" to save the current settings

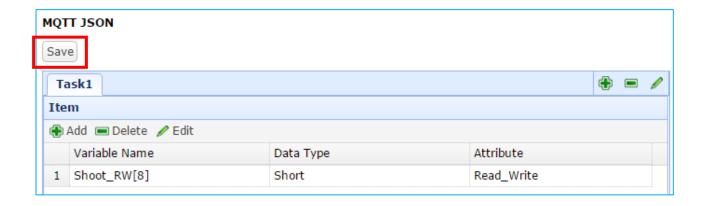

## 4. Recovering to Factory Setting and Updating Version

In the chapter, we will explain the functions setting by hardware Rotary Switch, including "Recovering to Factory Setting" and "Updating Version" that supported since Version 1.0.0.3.

## 4.1. Recovering to Factory Setting (Rotary Switch: 8)

Turn the Rotary Switch of UA-5200 series to "8" can recover to the factory setting. The steps:

Power off the UA-5200 hardware, and turn the Rotary Switch to "8".

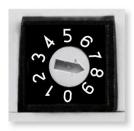

- 2. Reboot the UA-5200 and wait a long buzzer sound that means of doing the recovering.
- Wait until two long buzzer sounds, and then turn the Rotary Switch to "0".
   Reboot the UA-5200 again, and the system will recover to the factory settings.

## 4.2. Updating the Version via USB (Rotary Switch: 9)

Turn the Rotary Switch of UA-5200 series to "9" can update the Middleware version via USB.

1. Power off the UA-5200 hardware, and turn the Rotary Switch to "9".

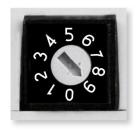

- 2. Download the Middleware package file of the UA-5200 hardware corresponding model. The download website: <a href="mailto:ftp.icpdas.com.tw/pub/cd/UA-5000/middleware">ftp.icpdas.com.tw/pub/cd/UA-5000/middleware</a>
- 3. Save the Middleware package file into an empty USB drive and put to the UA-5200 USB port.
- 4. Reboot the UA-5200 and wait a long buzzer sound that means of doing the version updating.
- 5. Wait until two long buzzer sounds, and then turn the Rotary Switch to "0".
- 6. Reboot the UA-5200 again, and the system will update to the version of the package file.

## 5. Security Certificate and Key Upload to UA-5200

This chapter describes how to upload the trust security certificate and private key to the UA-5200. First, export the UA-5200 project following the way in 3.1 project setting, and decompress the file. Next, store the certificate and private key to the specified folder of the project file.

Finally, re-compress and import the project file back to the UA-5200 device.

It is about the OPC UA and MQTT of UA-5200 setting for the SSL/TLS certificate and private key.

## 5.1. Export and Decompress the UA-5200 Project

1. Use the "Project Setting" -> "Export" function to save the UA-5200 project file (\*.tar).

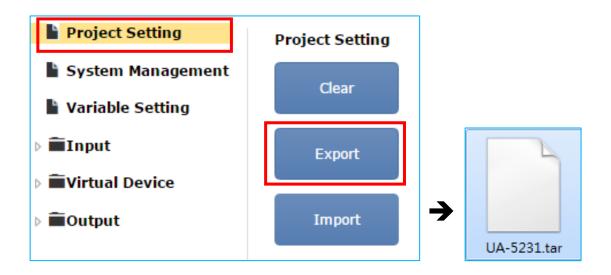

2. Use compression software (e.g. 7.zip) to decompress the UA-5200 project to a same name folder (e.g. UA-5231 folder). There are two main sub-folders as below.

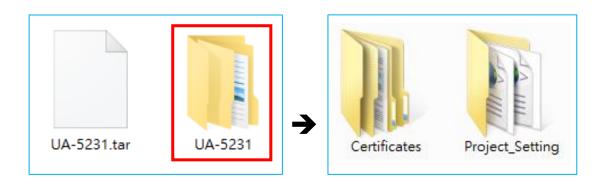

## 5.2. Store Trusted Root Certificate and Private Key

#### 5.2.1. OPC UA

The user can store trusted root certificates and private key from the OPC UA client into the specific folder of UA-5200 project for setting up security communications.

The file name, path and format are as follows:

- Store the OPC UA root certificates and private key to the following folder of the project.
   /Certificates/pkiserver/trusted/certs
- 2. The supported name is "\*.der". The sub-file name must be ".der", while the file name can follow the user need.
- 3. The supported code format is "DER".

### 5.2.2. MQTT Client

The user can store trusted root certificates and private key from the MQTT Broker into the specific folder of UA-5200 project for setting up security communications.

The file name, path and format are as follows:

- Store the MQTT Broker root certificates and private key to the following folder of the project. /Certificates/mqtt/client/trusted/certs
- 2. The supported name is "ca.crt". The file name must be "ca", and the sub-file name must be ".crt".
- 3. The supported code format is "PEM".

## 5.3. Recompress and Import the Project

After storing the trusted root certificates and private key to the specific folder, recompress the project to the same name as export.

At last, use the "**Project Setting**" -> "**Import**" function to upload the project file back to the UA-5200 device.

## **Appendix A. MQTT JSON Format of the UA-5200 Series**

#### **MQTT JSON Example & Format Descriptions:**

```
"Variable" : [ {
  "Name": "Bool_R[0]",
  "Attribute": "R",
  "Datatype": "Bool",
  "Value": 0,
  "Quality": "Uncertain"
  "Name": "Short_R[0]",
  "Attribute": "R",
  "Datatype": "Int16",
  "Value": 0,
  "Quality": "Uncertain"
}, {
  "Name": "Short_R[1]",
  "Attribute": "R",
  "Datatype": "Int16",
  "Value": 0,
  "Quality": "Uncertain"
}, {
  "Name": "Short_R[2]",
  "Attribute": "R",
  "Datatype": "Int16",
  "Value": 0,
  "Quality": "Uncertain"
}, {
  "Name": "Short RW[2]",
  "Attribute": "RW",
  "Datatype": "Int16",
  "Value": 0,
  "Quality": "Uncertain"
}]
```

}

| Name      | Descriptions                        |
|-----------|-------------------------------------|
| Variable  | The array name of JSON.             |
|           | Its structure includes several      |
|           | member data as below.               |
| Name      | The member name of the array        |
|           | element                             |
| Attribute | The member attribute of the array   |
|           | element:                            |
|           | "R" : can read                      |
|           | "W" : can write                     |
|           | "RW" : can read and write           |
| Datatype  | The member's data type of the array |
|           | element:                            |
|           | "Bool"                              |
|           | "Int8"                              |
|           | "UInt8"                             |
|           | "UInt16"                            |
|           | "Int16"                             |
|           | "UInt32"                            |
|           | "Int32"                             |
|           | "UInt64"                            |
|           | "Int64"                             |
|           | "Float"                             |
|           | "Double"                            |
|           | "String"                            |
| Value     | The member's current value of the   |
|           | array element                       |
| Quality   | The member's current status of the  |
|           | array element:                      |
|           | "Uncertain"                         |
|           | "Good"                              |
|           | "Bad"                               |

# **Appendix B. Technical Reference Websites**

OPC UA

https://opcfoundation.org/

MQTT

http://mqtt.org/

Modbus

http://modbus.org/